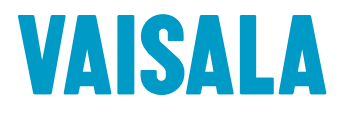

# 管理员指南

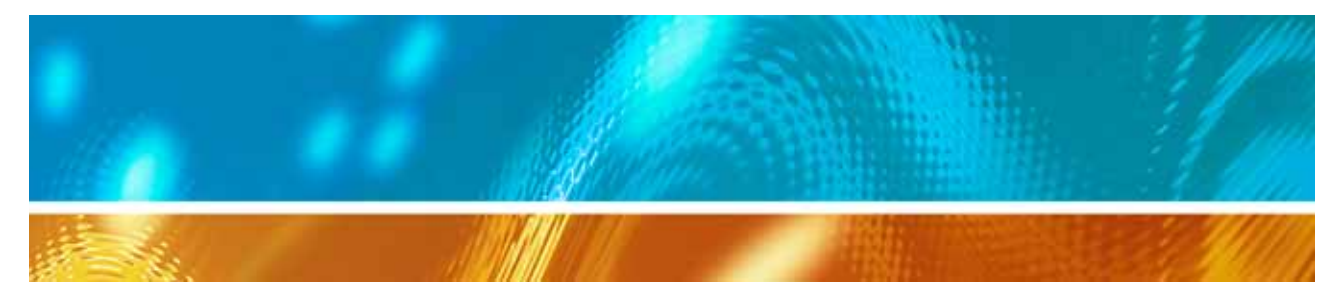

# viewLinc 3.6 Vaisala Veriteq viewLinc 软件

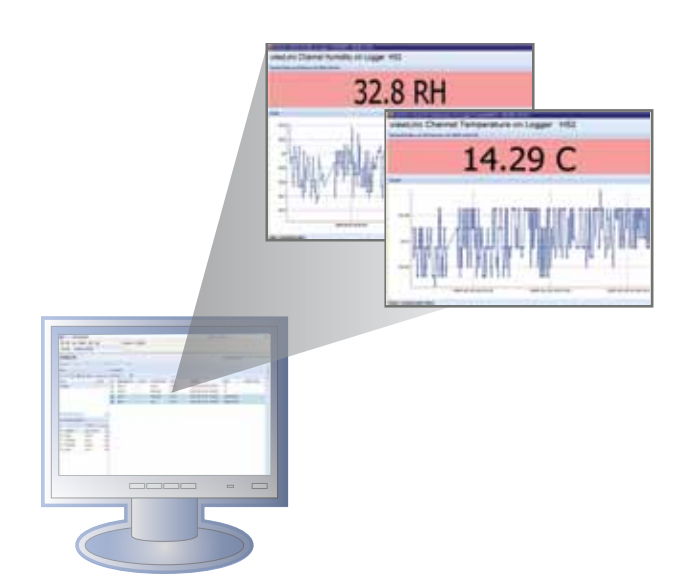

M211342ZH-A

#### 版权

版权所有 ® 2011 Vaisala Canada Inc.保留所有权利。

事先未经 Vaisala Canada Inc. 明确书面同意, 不得因商业目的复制、传播、发行、 修改或合并本文档的部分或全部内容。

Vaisala Canada Inc 13775 Commerce Parkway Richmond, BC V6V 2V4 Canada

#### 商标

Vaisala Canada Inc、 Vaisala Veriteq、 Vaisala Veriteq vLog、 Vaisala Veriteq viewLinc 和 Vaisala Veriteq Spectrum 是 Vaisala Canada Inc. 的商标。

Windows 是 Microsoft Corporation 的注册商标。

所有涉及的其他商标都是其各自所有者的财产。

#### 免责声明和责任范围

Vaisala Canada Inc 及其附属公司对由于使用该手册造成的任何损坏或损失不承担 任何责任。

Vaisala Canada Inc 及其附属公司对第三方因使用该软件造成的任何损失或索赔不 承担任何责任。Vaisala Canada Inc 及其附属公司对因硬件故障导致数据删除造成 的任何损坏或损失不承担任何责任。确保备份所有重要数据,以免数据丢失。

Vaisala Canada Inc 对 Vaisala Veriteq 数据记录器、 Vaisala 300 系列变送器或软 件、其适销性或适用于任何特定目的不做任何明示或默示的担保。某些州不允许排 除默示担保。同样地,该排除可能不适用于您。

已经使用各种网络系统对 Vaisala Veriteg viewLinc 进行测试。但是, 由于存在大 量硬件和网络配置的可能性,所以不可能在每种环境下都进行测试。如果您在使用 Vaisala Veriteq viewLinc 软件时遇到困难, 请联系 Vaisala Canada Inc。

#### 技术支持

要得到北美地区的技术支持,请致电 1-866-861-3388, 北美以外地区用户,请参 阅"[获得帮助](#page-22-0)"位于第 15 页。

电子邮件:veriteqsupport@vaisala.com

文档序列号: M211342ZH-A

发布日期: April 2011

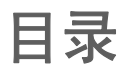

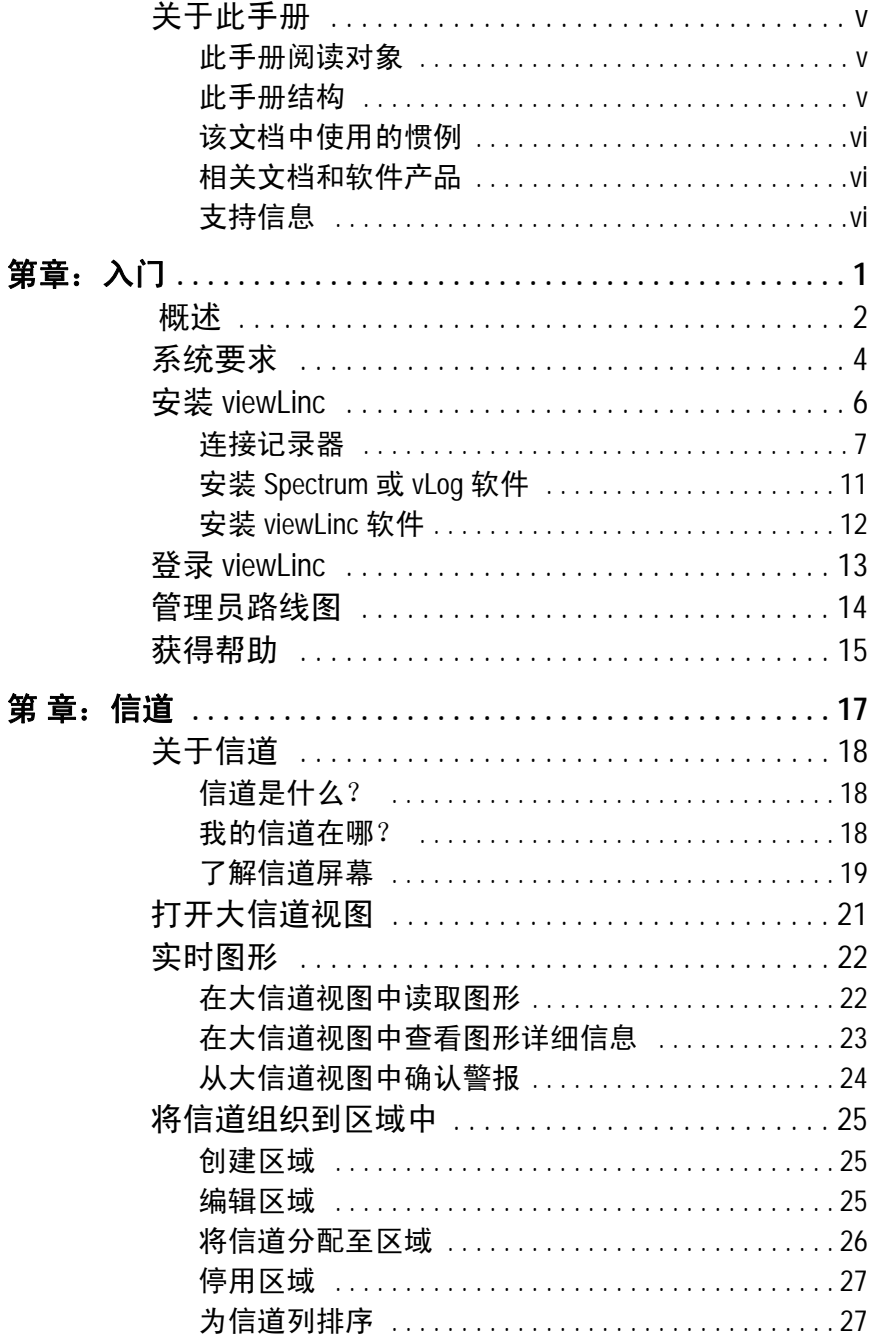

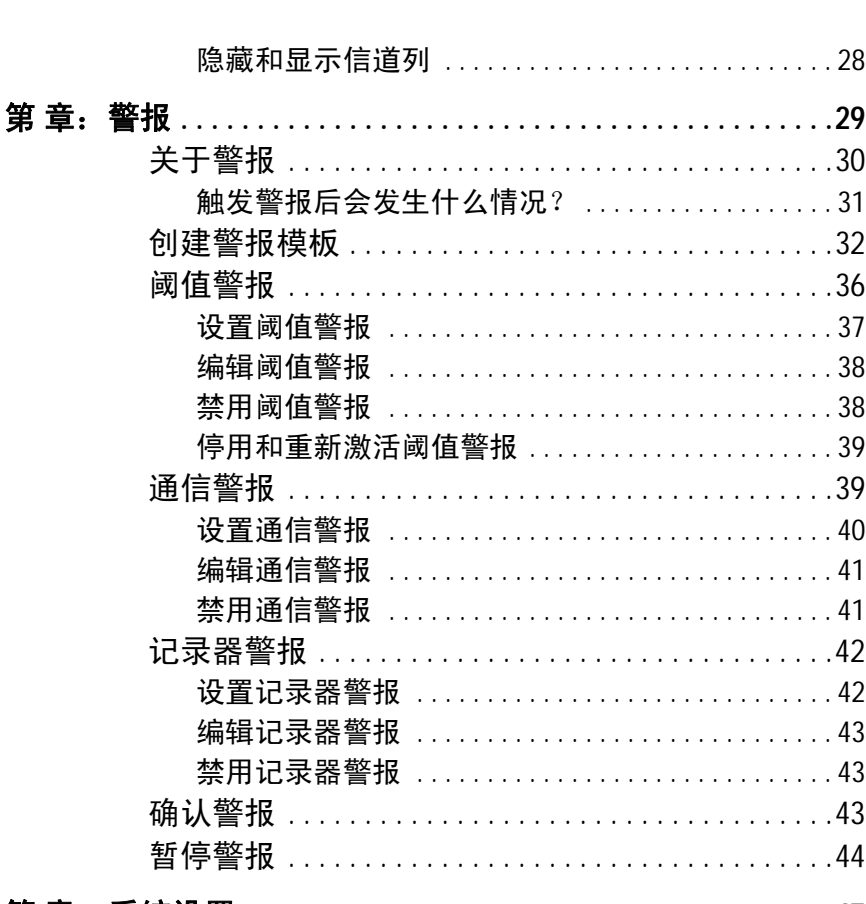

## 交换记录器 ...................................50 编辑记录器属性和别名 ........................52 编辑信道属性和别名 ..........................54 配置电子邮件设置 .............................55 编辑警报电子邮件模板 ........................56

. . . . . . . . . 28

 $\overline{31}$ 

. . . . . . . . . 39

. . . . . . . . . 42 . . . . . . . . . 43 . . . . . . . . . 43

 $\ddot{H}$ 

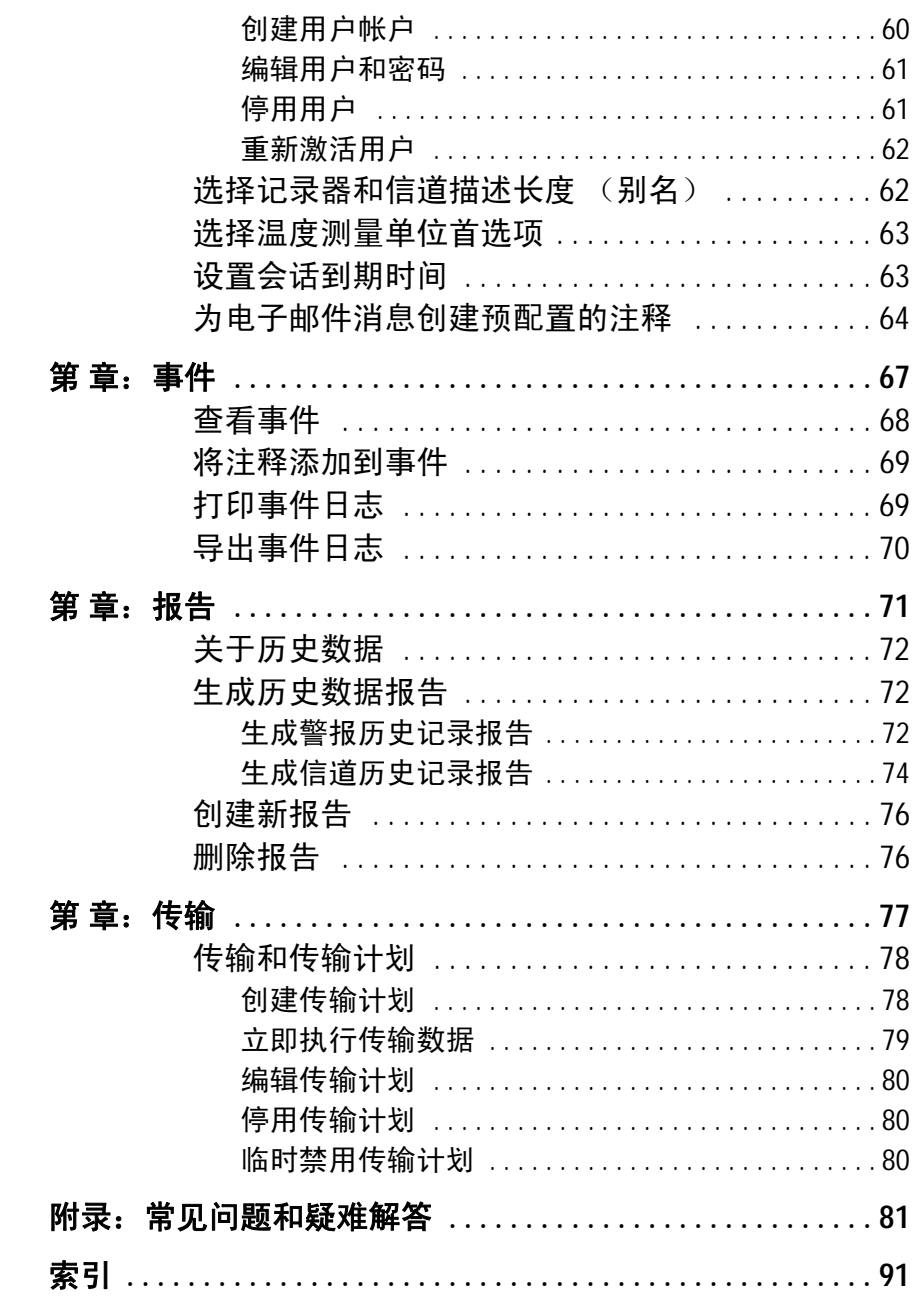

## <span id="page-6-0"></span>关于此手册

此viewLinc 3.6 《管理员指南》包含安装、配置和操作 viewLinc 系统所需的信息。

您还可以查看 《快速入门指南》,以图形方式概览如何安装 viewLinc。如果您不是管理员,请参阅 《用户指南》,了解有 关使用 viewLinc 执行标准任务的信息。

### <span id="page-6-1"></span>此手册阅读对象

此手册面向安装和配置 viewLinc 服务器软件及其相关组件的 管理员,以允许最终用户通过网络查看和监控数据记录器读 数。此手册涵盖若干主题,包括管理员如何设置阈值警报, 配置电子邮件警报通知,组织信道,定义报告以及设置记录 器数据传输计划。

## <span id="page-6-2"></span>此手册结构

viewLinc 3.6 管理员指南章节结构如下:

[第章:入门](#page-8-1) 包含 viewLinc 概述、硬件和软件要求、关键安装 说明与登录方式。

第 [章:信道](#page-24-1) 涵盖信道是什么、使用"我的信道"、打开大信道 视图以及将信道组织到区域中。此章节涵盖一般 viewLinc 用 户和管理员都感兴趣的主题。

第 [章:警报](#page-36-1) 包含有关创建、编辑、停用与暂停通知以下警报 的信息:监视系统阈值是否超出条件,或记录器与系统之间 的数据通信是否中断。包括确认警报的方式。

第章: 系统设置包括专门针对管理员的信息, 例如创建用户 帐户、配置警报的电子邮件服务器设置、选择温度显示单位, 以及在"我的信道"中更改记录器的显示方式以及显示哪些记录 器。

第 章: 事件 包括筛选和打印事件日志, 例如传输、警报和确 认的详细信息。

第 章: 报告 包括历史数据的定义、其用途以及生成报告的方 式。

第章: 传输。包括有关如何使用 vLog 或 Spectrum 将 Vaisala Veriteq 记录器数据传输到 PC 进行分析的信息。

**附录: 常见问题和疑难解答**回答常见疑难解答问题, 包括如 何停止和启动 viewLinc 服务、与 viewLinc 一起安装的内容以 及如何解答常见问题。

## <span id="page-7-0"></span>该文档中使用的惯例

该文档使用了以下惯例:

- 用经竖线分隔的列表表示操作顺序。例如: "在 viewLinc 中, 选择"系统"|"记录器""
- 菜单选项、您选择的项以及按钮名称用粗体显示。

## <span id="page-7-1"></span>相关文档和软件产品

有关 viewLinc 的帮助信息, 请咨询 viewLinc 《快速入门指南》。

使用 Vaisala Veriteq Spectrum 或 vLog 软件及其相关 《快速 入门指南》,设置数据记录器,查看并以图形或文本文件形式 打印记录器历史数据。

使用 Vaisala 300 系列变送器《用户指南》查看关于安装 300 系列变送器的信息。

## <span id="page-7-2"></span>支持信息

在北美地区,从周一到周五上午 8:00 到下午 4:00 (太平洋标 准时间)为您提供技术支持,电话为 1-866-861-3388 (或 604-273-6850)。您还可以发送电子邮件至

veriteqsupport@vaisala.com, 或访问

#### www.vaisala.com/veriteq。

有关销售、定价、报价或一般信息,请拨打电话 1-800-683- 8374 (北美地区)或 604-273-6850。

要在北美以外地区[获得帮助](#page-22-0),请参阅获得帮助 p15。

# <span id="page-8-1"></span><span id="page-8-0"></span>第章:入门

本部分包括:

- Vaisala Veriteq 连续监控系统 (CMS) 概述
- 硬件和软件要求
- 安装 viewLinc
- 从 Internet 浏览器登录 viewLinc 以监控条件[管理员路线图](#page-21-0)

## <span id="page-9-0"></span>概述

欢迎使用 viewLinc 3.6, Vaisala Veriteq CMS 中的核心组件。 viewLinc 有助于您在本地 PC 上, 或利用 Microsoft Internet Explorer 或 Mozilla Firefox Internet 浏览器受支持版本通过网 络监控数据记录器读数。

借助 viewLinc 3.6, 您可以:

- 从本地或远程 PC 桌面监控多个数据记录器中的远程条件
- 以图形格式查看实时数据
- 生成历史数据和警报报告
- 当监控的条件不合规范或者出现网络通信问题时,接收视 觉或电子邮件警报
- 自动分析已编档的记录器事件,例如警报何时触发、确认 或存在记录器通信问题
- 安排 Vaisala Veriteq 记录器数据 (也称为"历史数据")传 输计划,以使用 Vaisala Veriteq Spectrum 或 vLog 软件查 看和生成图形
- 轻松识别记录器和记录器的操作区域
- 交换记录器,以实现校准或替换之目的,而无需中断数据 审核跟踪
- 为警报通知创建预配置的注释
- 创建可重复使用的警报模板

安装后, viewLinc Vaisala Veriteq CMS 包括软件组件 (包括 viewLinc)和硬件组件 (包括数据记录器、已安装受支持 Internet 浏览器的 PC, 而且, 根据您将记录器连接到 PC 的方 式, 还包括各式线缆、Vaisala Veriteq vNet 或 Digi 网络设备)。 如何将记录器连接至 PC 是一项非常重要的管理决策。共有四 种连接方式,每种方式都需要某些硬件连接。使用 vNet 或 Digi 设备进行连接,是将记录器连接至 PC 的最便捷方式。 表 1 对这些选项进行了说明。

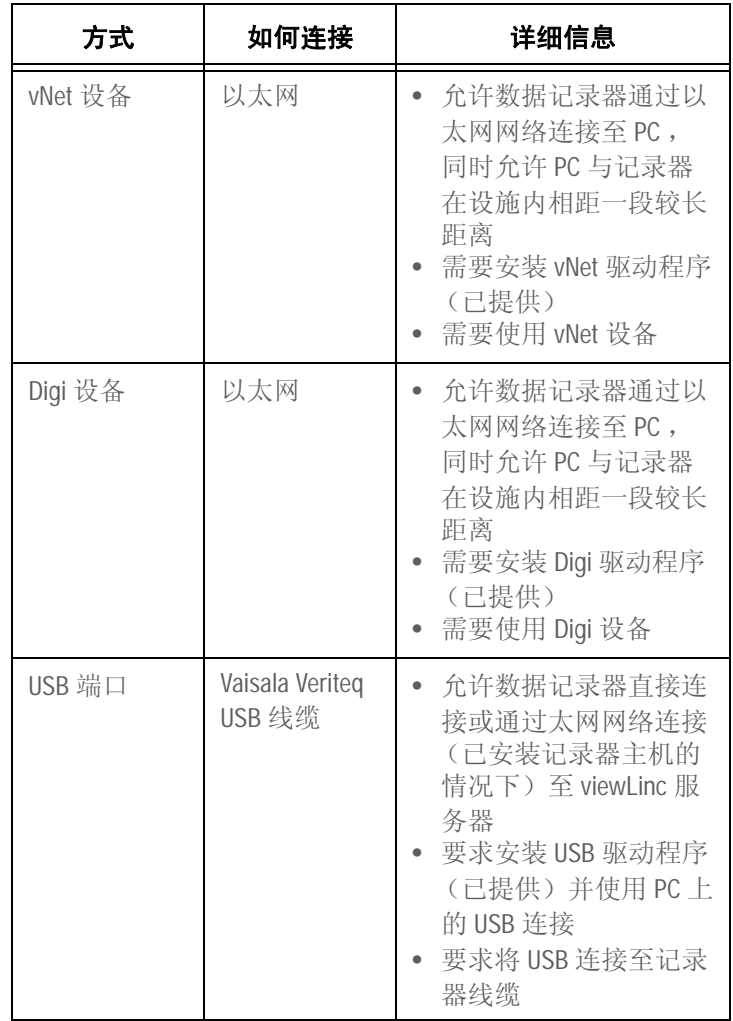

表 **1**:将记录器连接至 **PC** 的方式

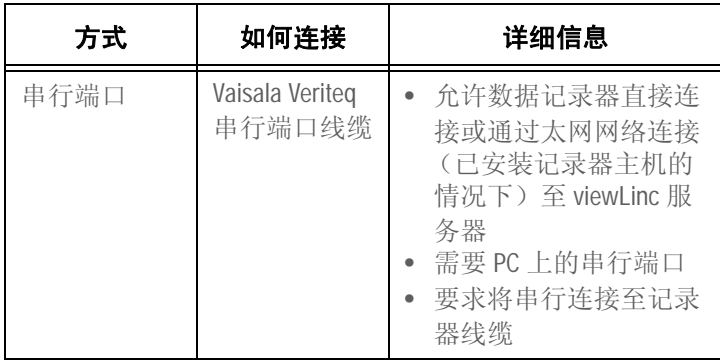

表 **1**:将记录器连接至 **PC** 的方式

如果系统需要,也可混合使用这些方式。 [系统要求](#page-11-0)中的概述适用于所有安装选项。

## <span id="page-11-0"></span>系统要求

要安装 viewLinc, 您需要:

- Vaisala Veriteq 数据记录器或 Vaisala 300 系列变送器 (在 本指南和 viewLinc 中,二者均称为"记录器")。
- PC (在本文档的其他部分将称为 viewLinc 服务器)
- Vaisala Veriteq 线缆 (有特定线缆,适用于将记录器分别连 接至 Digi 设备和 viewLinc 服务器上的 USB 或串行端口)
- (可选) vNet 设备,适用于利用以太网连接将记录器连接 至 viewLinc 服务器
- (可选)Digi 设备,适用于利用以太网连接将记录器连接至 viewLinc 服务器

#### **viewLinc** 服务器要求

viewLinc 服务器必须满足以下要求:

- 全天候可用。
- 拥有 350 MB 可用磁盘空间。
- 使用以下操作系统之一:
	- Microsoft<sup>®</sup> Windows XP
	- Microsoft Windows 7 或 Windows Server 2008 (32 或 64 位版本)
	- 可以使用其他操作系统,具体取决于安装规模
- 如果您计划使用 viewLinc 服务器中的 viewLinc, 则必须安 装受支持的 Internet 浏览器 (Microsoft Internet Explorer 6.0 或更高版本; Mozilla Firefox 3.5 或推荐的更高版本)。
- 历史数据库需要 200 KB 信道/天。数据库的默认位置为应用 程序文件夹,可在安装过程中指定应用程序文件夹的位置。 根据所使用的信道数量,viewLinc 服务器也应满足以下要求:

大规模安装 (300 - 1000 信道)

- 专用计算机
- 3.2 GHz、四核
- 4 GB RAM
- 足以支持 200 KB/信道/天的硬盘空间 例如, 如果您有 400 条信道, 您每年需约 30GB (400x200x365) 的空间。

中等规模安装 (20 - 299 信道)

- 可与其他应用程序共享的计算机
- 1.6 GHz、双核
- 4 GB RAM
- 足以支持 200 KB/信道/天的硬盘空间

例如, 如果您有 40 条信道, 您每年需约 3GB (40x200x365) 的空间。

小规模安装 (< 20 条信道)

- 1.6 GHz
- 2 GB RAM
- 足以支持 200 KB/信道/天的硬盘空间

例如, 如果您有 4 条信道, 您每年需约 300MB (4x200x365) 的空间。

最终用户 PC 要求

网络上用于管理 viewLinc 的计算机必须拥有:

- $\cdot$  24 GHz
- 2 GB RAM
- 已安装受支持的 Internet 浏览器 (Microsoft Internet Explorer 6.0 或更高版本; Mozilla Firefox 3.5 或推荐的更 高版本)。

## <span id="page-13-0"></span>安装 **viewLinc**

本部分概括说明了如何在服务器或远程主机上安装 viewLinc, 其中介绍了将记录器连接至系统的四种方式。这四种方式分 别是:

- 使用 vNet 设备将记录器连接至网络
- 使用 Digi 设备将记录器连接至网络
- 使用 USB 端口将记录器连接至 viewLinc 服务器或远程主机

• 使用串行端口将记录器连接至 viewLinc 服务器或远程主机 如果要连接 300 系列变送器记录器, 则既可以无线连接, 又 可以使用 Digi 设备连接。有关更多信息,请参阅 Vaisala 产 品 《用户指南》。

有关安装 viewLinc 的详细图形表示,请参阅相关的 Vaisala 《快速入门指南》。有多种版本适用于使用 vNet 或 Digi 设备和 使用 USB/串行端口进行连接的情况。要索取 《快速入门指 南》,请访问 www.vaisala.com/veriteq 或与您的销售代表联系。

## <span id="page-14-0"></span>连接记录器

选择下列任一方式,将记录器连接至网络或相应的 PC。

### 方式 **1**:使用 **vNet** 设备

以下过程描述了如何使用 vNet 设备将您的数据记录器连接至 网络。

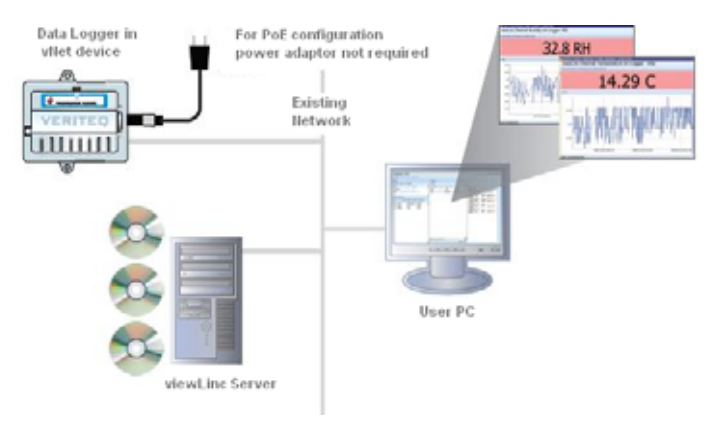

图 **1: viewLinc** 系统概述 (使用 **vNet** 设备)

连接主要硬件

- **1** 去除数据记录器底部的保护标签。
- **2** 将数据记录器连接至 vNet 设备
- **3** 将 vNet设备插入以外网插座 (如果不使用 PoE),接通 电源。 vNet 设备通电后, 红色电源 LED 灯将闪烁 7 - 8 秒,随后保持稳定。建立网络连接后,红色 LNK LED 应 亮起并保持常亮,而绿色 ACT LED 应不时闪烁。
	- 注意: 为确保安全连接,将电源桶端连接器插入设备, 然后将 1/4 转向右侧。如果您的网络支持以太网 供电,则无需连接电源。

有关安装 vNet 设备的详细信息,请参阅 vNet 《用户指南》

#### 安装 Vaisala Veriteq 驱动程序

本部分介绍了如何安装 vNet 设备驱动程序,以使用以太网连 接将 Vaisala Veriteq 记录器连接至网络。对所需的每台 vNet 设备,重复下述所有步骤。

#### 发现 vNet 设备

- **1** 从 IT 部门获得适用于 vNet 设备的保留(推荐)或静态 IP 地址。如果您的网络策略要求您使用 DHCP 以保留 IP 地 址, 请访问 www.vaisala.com/veriteq 以查看相关说明。
- **2** 将 vNet 设备驱动程序 CD 插入 viewLinc 服务器。
- **3** "设备安装向导"自动启动。单击下一步。
- **4** 从您的 vNet 设备一侧选择与 MAC 地址相匹配的设备, 然后单击下一步。
	- 注意: 如果您的设备位于不同于服务器的子网上,您需 要知道 vNet 设备的 IP 地址, 然后从 vNet 设备 驱动程序 CD 的 RealPort 文件夹启动 RealPortSetup.exe 安装程序。

配置 RealPort 并安装驱动程序

- **1** 在"配置网络设置"屏幕,输入静态 IP 地址 (由您的 IP 部 门提供)。单击下一步两次。
- 2 在"配置 Real Port 设置"屏幕, 选择在此计算机上安装 **RealPort**,然后单击下一步。
- **3** 再次单击下一步。设置已保存。
- **4** 单击完成。
- 重复为每台 vNet 设备安装 *Vaisala Veriteq* 驱动程序。

### 方式 **2**:使用 **Digi** 设备

以下过程描述了如何使用 Digi 设备将您的数据记录器连接至 网络。

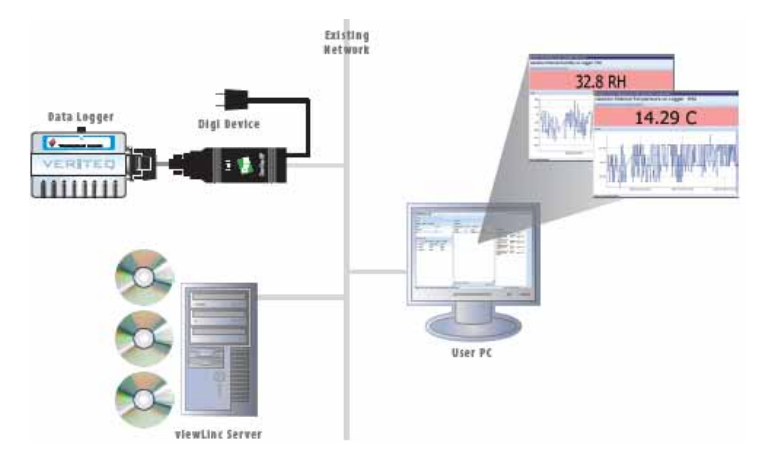

图 **2: viewLinc** 系统概述 (使用 **Digi** 设备)

连接主要硬件

- **1** 使用 Vaisala Veriteq 线缆将数据记录器连接至 Digi 设备。
- **2** 将 Digi 设备插入以太网插座,接通电源。
	- 注意: 这些说明主要针对 Digi One SP。有关其他 Digi 型号,请访问 www.vaisala.com/veriteq。

安装 Digi 驱动程序

本部分介绍了如何安装 Digi 设备驱动程序, 以使用以太网连 接将 Vaisala Veriteq 记录器或 Vaisala 300 系列变送器连接至 网络。对所需的每台 Digi 设备, 重复下述所有步骤。

发现 Digi 设备

- **1** 从 IT 部门获得适用于 Digi 设备的保留(推荐)或静态 IP 地址。如果您的网络策略要求您使用 DHCP 以保留 IP 地 址, 请访问 www.vaisala.com/veriteq 以查看相关说明。
- **2** 将 Digi 驱动程序 CD 插入 viewLinc 服务器。
- **3** "Digi 设备安装向导"将自动启动。单击下一步。

**4** 从您的 Digi 设备底部选择与 MAC 地址相匹配的设备。单 击下一步。

注意: 如果您的设备位于不同于服务器的其他子网上, 您需要知道 Digi 设备的 IP 地址, 然后从 Digit 设 备驱动程序 CD 的 RealPort 文件夹启动 RealPort 安装程序。

配置 RealPort 并安装驱动程序

- **1** 在"配置网络设置"屏幕,输入静态 IP 地址 (由您的 IP 部 门提供)。单击下一步两次。
- 2 在"配置 Real Port 设置"屏幕, 选择"在此计算机上安装 Digi Real Port"。单击下一步。
- **3** 再次单击下一步。设置已保存。
- **4** 单击完成。

对每台 Digi 设备重复执行安装 *Digi* 驱动程序。

#### 方式 **3**:使用 **USB** 端口

您也可以使用 USB 端口直接将数据记录器连接至 PC, 如图 3 所示。

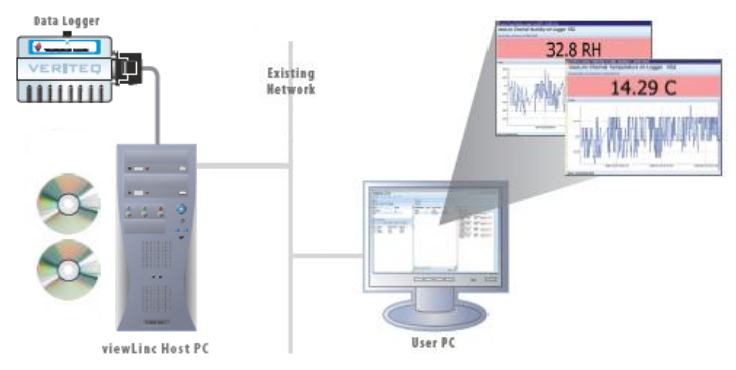

图 3: **viewLinc** 系统概述 (使用 **USB** 端口连接至记录器)

安装 USB 驱动程序

▶ 使用所提供的 Vaisala Veriteq USB 线缆驱动程序 CD 和 《快速入门指南》,在您计划连接记录器的每台 PC 上安 装 USB 驱动程序。

连接硬件

- **1** 将数据记录器与 Vaisala Veriteq USB 线缆相连。
- **2** 将 USB 线缆与 viewLinc 服务器或记录器主机相连 (确 保 viewLinc 服务器计算机连接至网络)。
- **3** 安装 USB 线缆驱动程序。您仅需在连接记录器的每台机 器上安装一次驱动程序。

## 方式 **4**:使用串行端口

您也可以使用串行端口将数据记录器连接至 PC。使用串行端 口的配置与使用 USB 的配置非常相似,请参阅图 3。

连接硬件

- **1** 将数据记录器与 Vaisala Veriteq 串行端口线缆相连。
- **2** 将串行端口线缆与 viewLinc 服务器或记录器主机相连 (确保该计算机连接至网络)。

对所有数据记录器重复执行上述步骤。

## <span id="page-18-0"></span>安装 **Spectrum** 或 **vLog** 软件

安装完数据记录器后,即可安装 Spectrum 或 vLog 软件。

#### 注意: 如果您使用 300 系列变送器,则不必安装 Spectrum 或 vLog 软件

您可以通过安装 Spectrum (适用于不可验证环境), 或 vLog (适用于可验证环境):

- 设置采样间隔
- 启用或禁用信道
- 指定记录器和信道描述
- 存储用于备份的历史数据

#### 建议您在与 Vaisala Veriteq 记录器相连的所有 PC 上安装 Spectrum 或 vLog。

有关安装说明,请参阅 Spectrum 或 vLog 《用户指南》。

## <span id="page-19-0"></span>安装 **viewLinc** 软件

现在, 您可以安装 viewLinc, 该软件可用于通过网络监控、 警报和报告数据记录器。您有两个选择:

- 在网络服务器上安装 viewLinc 软件 (必须一次性安装)。
- 在用作非现场主机的 PC 上安装 viewLinc 软件, 使与其相 连的记录器可供 viewLinc 服务器使用。

#### 要在 **viewLinc** 服务器上安装 **viewLinc**:

- 1 在您的 viewLinc 服务器上插入 viewLinc CD, 然后运行 setup.exe。
- **2** 选择安装语言。
- 3 单击下一步启动"安装向导"。
- 4 查阅并接受"许可协议",然后单击下一步。
- **5** 为 viewLinc 程序文件和数据库选择目标位置,然后单击 下一步。
- 6 选择企业服务器,然后单击下一步。
- **7** 如果从 viewLinc 的旧版本进行升级,且要保留其旧版本 所用的设置,请洗择导入设置。
- **8** viewLinc 服务器需要用于通信的开放 TCP 端口。安装程 序的默认端口为端口 80;如果端口 80 被占用,安装程序 将提供一个新端口号。请记下该端口号,以备登录 viewLinc 时使用。单击下一步。
- **9** 单击安装。
- **10** 单击完成。

您可以使用 USB 或串行线缆将其他计算机设为远程主机。

#### 要在非现场主机 **PC** 上安装 **viewLinc**:

- 1 插入 viewLinc CD, 然后运行 setup.exe。
- **2** 选择安装语言。
- **3** 单击下一步启动"安装向导"。
- 4 查阅并接受"许可协议",然后单击下一步。
- 5 为 viewLinc 程序文件选择目标位置, 然后单击下一步。
- **6** 选择记录器主机,然后单击下一步。
- **7** 单击安装。
- **8** 单击完成。

您已安装所有必需的 viewLinc 组件。现在您可以转至网络上 的任何计算机或停留在原位置,并使用网络上任一受支持的 Internet 浏览器登录 viewLinc 以监控信道。

## <span id="page-20-0"></span>登录 **viewLinc**

您可以使用 viewLinc:

- 查看记录器正在记录且位于 viewLinc 历史数据库的条件 (例如温度和相对湿度)
- 条件超出您设置的限制或出现通信问题时接收警报
- 接收其他系统的相关警报

当您准备就绪,开始使用 viewLinc 时 (例如设置警报、配置 电子邮件设置和安排记录器数据传输计划),请从受支持的 Internet 浏览器录 viewLinc。受支持的 Internet 浏览器包括 Microsoft Internet Explorer 6.0 或更高版本、 Mozilla Firefox 2.0 或更高版本。

默认情况下, 安装 viewLinc 时将创建一个管理员帐户。用户名 和密码都是"admin"。请务必尽快更改此管理密码,以防未经 授权的访问 (请参阅"[编辑用户和密码](#page-68-2)"位于第 61 页)。

#### 要登录 **viewLinc**:

- 1 双击桌面图标 14.
- **2** 或者,在受支持 Internet 浏览器的地址栏输入安装 viewLinc 的计算机的名称或地址及端口号。例如, http:// computername:portnumber (如果没有指定端口号,则使 用默认端口号 80)。
- **3** 在登录屏幕输入您的用户名和密码。单击登录。

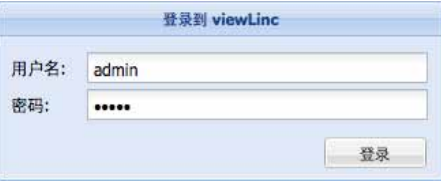

注意: 默认的管理员用户名和密码都是"admin"。

**4** 此时将出现 viewLinc 主屏幕,其中显示了可用的信道或 (如果是第一次登录) "我的信道"空白屏幕。

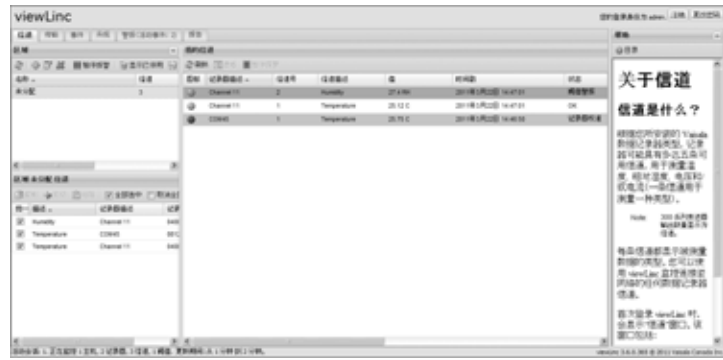

如果没有看见任何信道数据,请转至 " 信道 " 选项卡。在 " 区域 " 部分, 从列表中选择一个信道, 然后单击 2 刷 新。随后将显示所选信道的数据。

如果未显示任何信道,原因可能是:您的数据记录器连接 不正确;您尚未分得任何信道;或 viewLinc 本身存在问 题。如果您使用 Vaisala Veriteq 数据记录器, 尝试发现记 录器,请参阅"[发现记录器](#page-55-2)"位于第 48 页。

注意: 管理员可能已对系统进行设置, 以定期提示您更 改密码以确保系统安全。当出现提示时,请重新 输入密码。要更改或设置会话到期,请参阅 " [设](#page-70-2) [置会话到期时间](#page-70-2) " 位于第 63 页

有关信道的详细信息, 请参阅*第 章: 信道*。

## <span id="page-21-0"></span>管理员路线图

安装完 viewLinc 系统后, 您会发现以下路线图非常有助于您 了解实施 viewLinc 所需的设置和配置活动。

- **1** 使用 vLog 或 Spectrumdit 编辑 Vaisala Veriteq记录器属 性 (例如采样计时和数据记录器信道)。要编辑 300 系 列变送器属性,请参阅 Vaisala 产品 《用户指南》。
- **2** 如果您计划在特定用户将收到警报通知期间,设置日期和 时间表,请设置"联系人计划" (请参阅"创建 [联系人计划](#page-65-1)" [位于第](#page-65-1) 58 页)。
- **3** 创建用户帐户 (请参阅"[与用户合作](#page-64-1)"位于第 57 页)。
- **4** 选择温度测量单位首选项 (请参阅"[选择温度测量单位首](#page-70-3) 选项"[位于第](#page-70-3) 63 页)。
- **5** 配置电子邮件设置 (请参阅"[配置电子邮件设置](#page-62-1)"位于 第 [55](#page-62-1) 页)。
- **6** 编辑警报电子邮件模板 (请参阅"[编辑警报电子邮件模板](#page-63-1)" [位于第](#page-63-1) 56 页)。
- **7** 创建警报和阈值模板 (请参阅"[创建警报模板](#page-39-1)"位于第 32 [页\)](#page-39-1)。
- **8** 添加记录器,(请参阅"[添加记录器](#page-55-3)"位于第 48 页)。
- **9** 设置和配置警报阈值(请参阅"[阈值警报](#page-43-1)"位于第 36 页)。
- 10 配置警报 (请参阅*第 章: 警报*中有关设置阈值、通信和记 录器警报的相关部分)。
- **11** 创建区域、将信道分配至区域和编辑信道属性 (请参阅 ["](#page-32-3) [将信道组织到区域中](#page-32-3)"位于第 25 页)。

完成这些设置活动后,您就可以开始监控记录器读数、查看 事件和打印报告。您也可以设置传输计划,以便查看和分析 vLog 或 Spectrum 软件中的 Vaisala Veriteq 记录器数据 (请 参阅"[传输和传输计划](#page-85-2)"位于第 78 页)。

## <span id="page-22-1"></span><span id="page-22-0"></span>获得帮助

如果需要帮助,请寻求技术支持:

#### 北美地区

请于周一至周五上午 8:00 至下午 4:00 (太平洋标准时间)联 系 Vaisala Canada Inc., 您可致电 1-866-861-3388 (或 604-273-6850)或发送电子邮件至 veriteqsupport@vaisala.com。另请访问 www.vaisala.com/ veriteq。

有关销售、定价、报价或一般信息,请拨打电话 1-800-683- 8374 (或 604-273-6850)。

#### 北美以外地区:

helpdesk@vaisala.com

### **Vaisala** 总部 (芬兰) Vanha Nurmijarventie 21 01670 Vantaa FINLAND 工业仪表 电话: +358 9 8949 2658 传真: +358 9 8949 2295

#### 日本服务中心

42 Kagurazaka 6-Chome Shinjuku-ku Tokyo 162-0825 JAPAN 电话: +81 3 3266 9611 传真: +81 3 3266 9610

#### 中国服务中心:

中国北京市 朝阳区东三环北路 霄云路 21 号 大通大厦 2 层 邮编:100027 电话: +86 10 5827 4100 传真: +86 10 8526 1155

# <span id="page-24-1"></span><span id="page-24-0"></span>第 章:信道

本部分面向管理员和一般用户。 在本部分,您将了解:

- 信道和区域
- 选择要在"我的信道"中显示的信道和区域
- 打开大信道视图
- 在大信道视图中查看和处理实时图形
- 创建区域
- 将信道组织到区域中
- 编辑区域
- 停用区域
- 显示或隐藏信道信息

现在开始学习是什么 viewLinc 中的信道。

## <span id="page-25-0"></span>关于信道

### <span id="page-25-1"></span>信道是什么?

根据您所安装的 Vaisala 数据记录器类型, 记录器可能具有多 达五条可用信道,用于测量温度、相对湿度、电压和/或电流 (一条信道用于测量一种类型)。

注意: 300 系列变送器输出数量显示为信道。 每条信道都显示被测量数据的类型。您可以使用 viewLinc 监 控连接至网络的任何数据记录器信道。

首次登录 viewLinc 时,会显示"信道"窗口。该窗口包括:

- 可监控的区域
- 选定区域可用的数据记录器信道
- 活动监控信道和实际信道数据
- 阈值指示灯
- 上下文相关"帮助"

### <span id="page-25-2"></span>我的信道在哪?

如果在"我的信道"部分未发现任何信道,可能是因为:

- 未选中区域或信道。在"区域"部分,确保选中至少一个信道 或区域旁的复选框,然后单击"我的信道"部分的 2 刷新。
- 您的记录器可能连接不正确。
- 如果您使用 Vaisala Veriteq 记录器,尝试发现记录器 请 参阅"[发现记录器](#page-55-2)"位于第 48 页。

## <span id="page-26-0"></span>了解信道屏幕

viewLinc 中的"信道"屏幕含有许多重要功能:

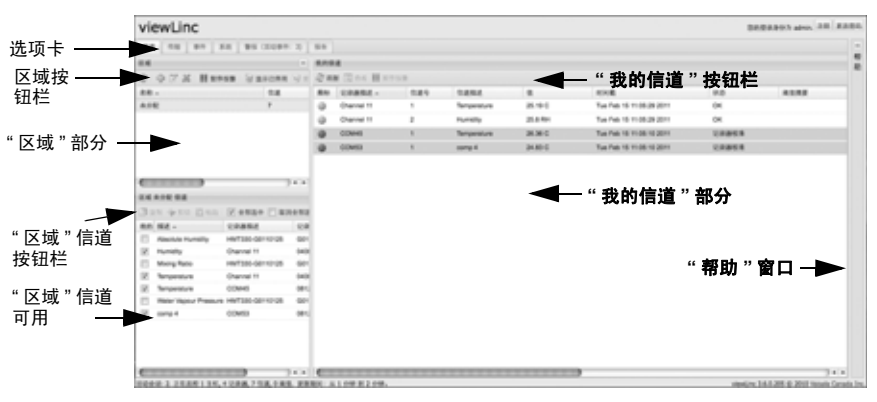

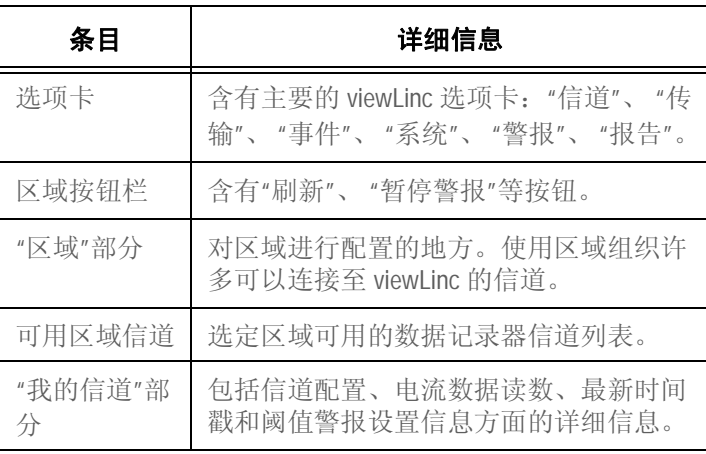

表 **2**: **"**信道**"**屏幕的重要部分

"我的信道"显示记录器和信道的一般信息。大部分列非常容易 理解;但是,下面是帮助您熟悉 viewLinc 的一些定义。要查 看所有选项,请参阅"[隐藏和显示信道列](#page-35-0)"位于第 28 页:

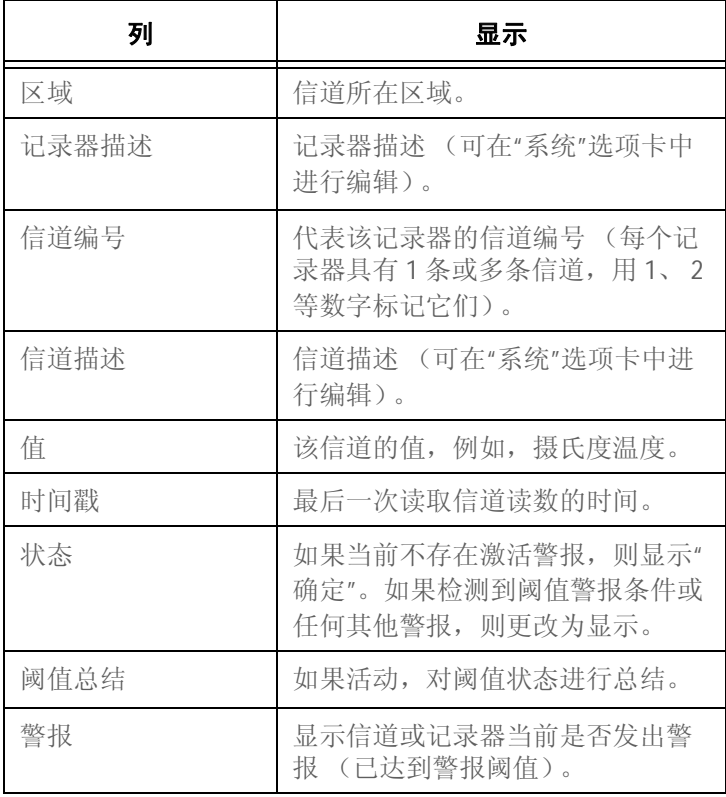

表 **3**: **"**我的信道**"**中的信息列

## <span id="page-28-0"></span>打开大信道视图

该窗口包含信道的最新数据读数、任何相关的阈值设置、近 期历史数据读数图形表示和显示激活警报的部分。

注意: 您可以在单个窗口中杳看特定信道读数,还可以 打开多个信道窗口。如果使用 Internet Explorer, 确保将浏览器设置为在新窗口或选项卡中打开新 的链接。转到"工具"|"Internet 选项",然后在" 洗项卡"部分的"常规"选项卡上,单击设置,然 后选择在当前窗口的新洗项卡中打开其他程序的 链接。

#### 要打开大信道视图,请按照以下步骤操作:

- **1** 在"我的信道"部分的"信道"选项卡上,选择想要查看的信 道。
- 2 单击 a 查看, 或双击选定的信道行。 出现含有选定信道的信息并可调整尺寸的新窗口。

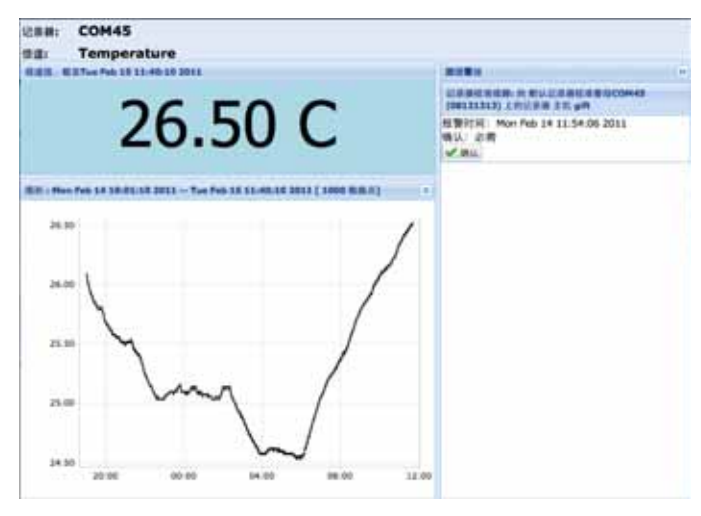

**3** 重复步骤 1 和 2,以查看多个大信道视图。 要关闭大信道视图,请单击窗口右上角的关闭框。 要确认警报,请参阅"[确认警报](#page-50-3)"位于第 43 页。

## <span id="page-29-0"></span>实时图形

您可以借助 viewLinc 随时查看图形格式的实时数据。每个图 形显示最后 300 或 1000 个数据点 (根据您使用的记录器和 Internet 浏览器设置的示例间隔),以及相应时间段的阈值。

#### 要查看图形格式的实时数据,请按照以下步骤操作:

**1** 在"我的信道"部分的"信道"选项卡上,选择想要查看的信 道。

2 单击 **回 查看** (或双击选定的信道行)可打开大信道视图。 在该屏幕中,您可以查看最新历史趋势,并停留在具体数据 点上,以获得详细读数。

## <span id="page-29-1"></span>在大信道视图中读取图形

打开信道时,您可以同时阅读记录器读数的数字和图形表示。 下面是图形部分的关键要素说明:

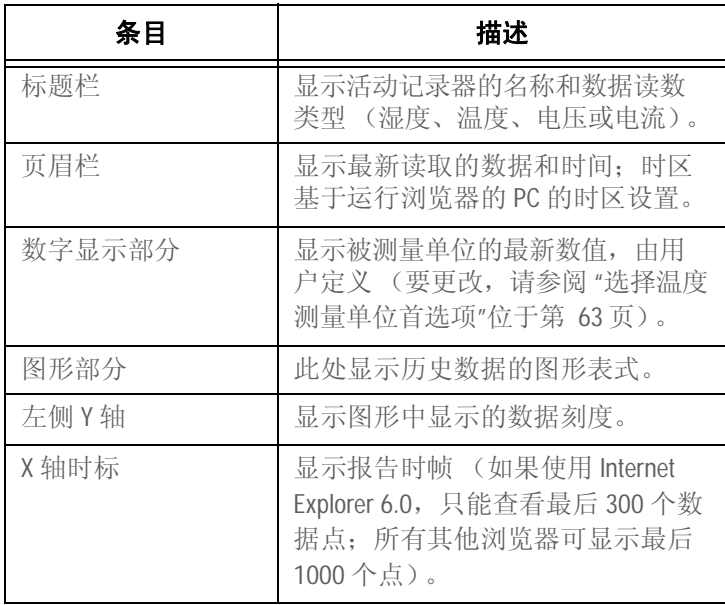

表 **4**:大信道视图要素

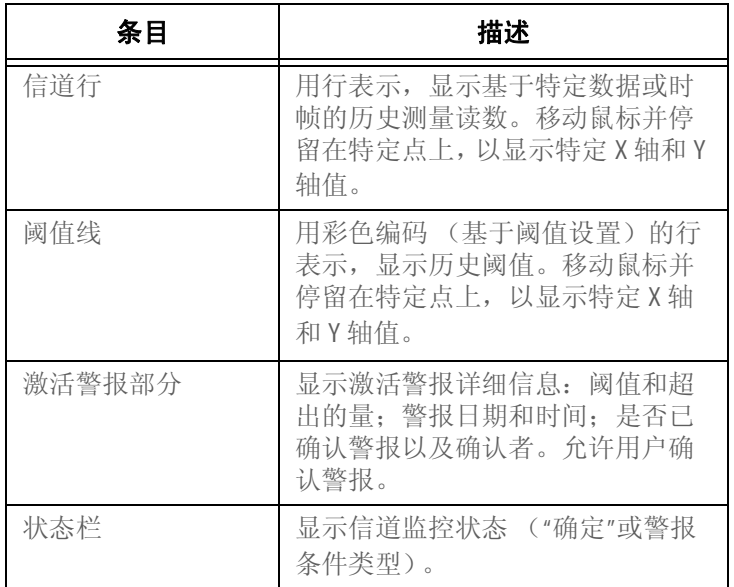

表 **4**:大信道视图要素

## <span id="page-30-0"></span>在大信道视图中查看图形详细信息

打开大信道视图后,您还可以放大特定时间段。

只需单击图形的任何部分,然后将光标拖至右侧,以突出显 示您想要放大的时间段,然后释放。放大区域会一直显示, 直到进行下次实时更新。如果要立即返回全视图,双击图形 的任何部分即可 (若要缩小,请选择一个区域,将光标拖至 左侧, 然后释放)。

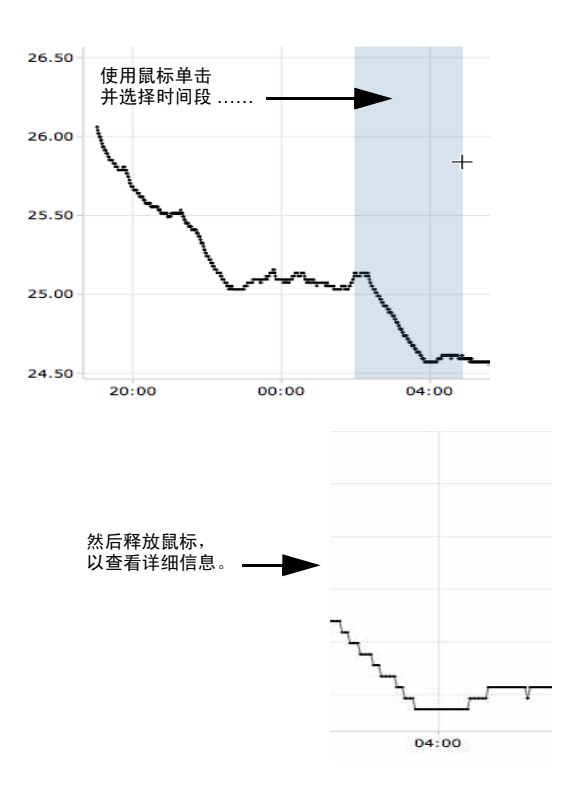

## <span id="page-31-0"></span>从大信道视图中确认警报

您可以在大信道视图窗口中确认警报。

#### 要从大信道视图中确认警报,请按照以下步骤操作:

- 1 在大信道视图"激活警报"面板中,单击→确认。
- **2** 在出现的"确认警报"对话框中,输入说明如何纠正警报状 况的信息或一般注释。
- **3** 单击确认。

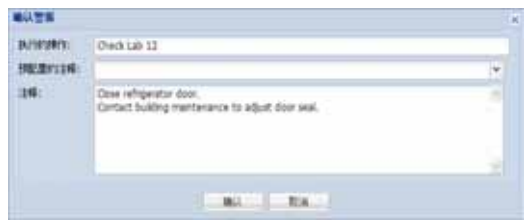

## <span id="page-32-3"></span><span id="page-32-0"></span>将信道组织到区域中

要管理 viewLinc 屏幕并监视对您来说重要的信道, 您可以将 信道组织到相关区域中。

默认情况下,存在一个创建的"未分配"区域。所有可用信道和 近期断开连接的信道在进行其他配置之前都位于此区域。

### <span id="page-32-1"></span>创建区域

#### 要新建区域,请按照以下步骤操作:

- 1 在"区域"部分的"信道"选项卡中,单击中新建。
- **2** 在"区域名称"对话框中,输入该区域的名称。

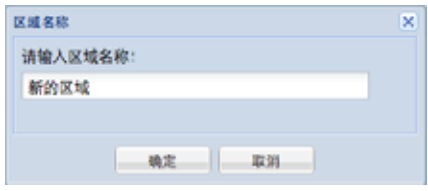

**3** 单击确定。该新区域出现在"未分配"的"区域"部分。

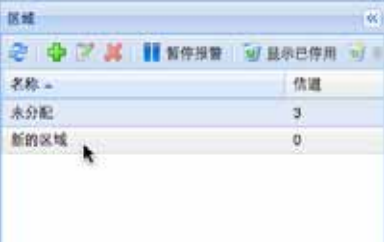

### <span id="page-32-2"></span>编辑区域

#### 要编辑区域 (仅区域名称),请按照以下步骤操作:

- **1** 在"区域"部分的"信道"选项卡中,突出显示您想要编辑的 区域。
- **2** 单击 编辑。
- **3** 在"区域"名称对话框中进行更改。
- **4** 单击确定。

编辑区域只能编辑区域名称;它无法更改在其之内分配的信 道。要将信道移进或移出区域,请参阅"[将信道分配至区域](#page-33-0)"位 [于第](#page-33-0) 26 页。

### <span id="page-33-0"></span>将信道分配至区域

#### 要将信道分配至区域,请按照以下步骤操作:

- **1** 在将信道移进区域前,必须先由 viewLinc 管理员设置信 道。请参阅特定的 《用户指南》,以进一步了解如何启用 和禁用 Vaisala Veriteq 记录器或 300 系列变送器上的记 录器信道。
- **2** 在"区域"部分的"信道"选项卡中,确保已经创建想要分配 信道的区域。必须至少创建一个区域 (除默认情况下已 创建的"未分配"区域以外),以便分配信道。
- **3** 在"区域"部分,突出显示含有您想要重新分配的信道的区 域 (在这种情况下,是"未分配"区域)。
- **4** 在"未分配信道的区域"部分 ("区域"下方),突出显示您 想要重新分配的信道。
	- 注意: 要同时选择多条信道,选择信道时按 **Ctrl** 键。要 选择列表中的一组信道, 按 Shift 键, 然后选中 第一条和最后一条信道。
- **5** 单击 剪切。

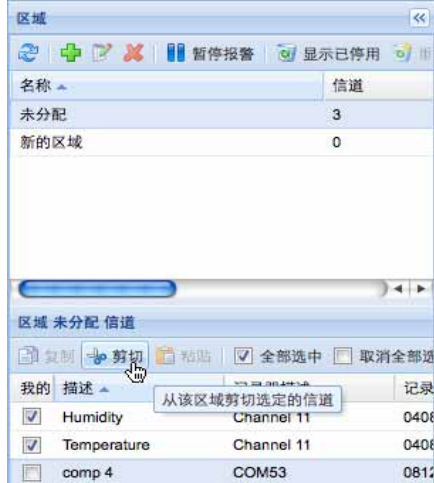

**6** 在"区域"部分,突出显示您想要重新分配信道的区域名称 (在这种情况下,是标签 1)。

**7** 在"未分配信道的区域"部分,单击 粘贴。信道应出现在 粘贴的目标区域中。可能需要选择信道目标区域或单击 刷新,才能查看结果。

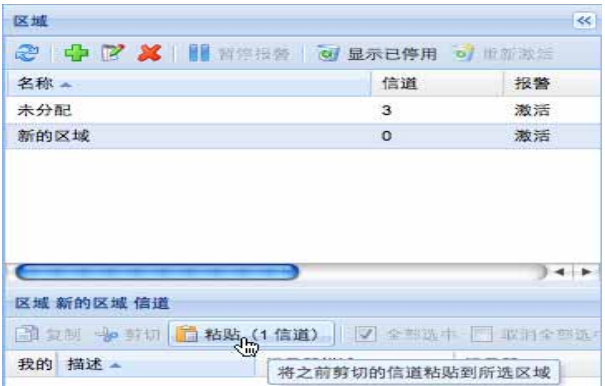

## <span id="page-34-0"></span>停用区域

停用区域时,如果信道未包含在其他区域中,则返回至默认" 未分配区域"。

#### 要停用区域,请按照以下步骤操作:

- **1** 在"区域"部分的"信道"选项卡中,选择您想要停用的区域。 注意,您无法停用"未分配"区域。
- 2 单击 X 停用选定的区域。出现"停用区域"对话框。

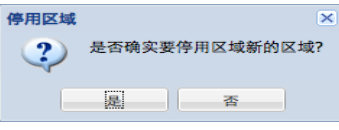

**3** 单击是。该区域已停用,其信道再次出现在"未分配" 区 域。

要在区域之间移动信道,请参阅"[将信道分配至区域](#page-33-0)"位于 第 [26](#page-33-0) 页。

## <span id="page-34-1"></span>为信道列排序

#### 要在**"**我的信道**"**中重新排列显示顺序,请按照以下步骤操作:

**1** 在"我的信道"部分的"信道"选项卡中,让鼠标停留在任何 一列标题上,直到出现黑色选项按钮。

**2** 单击该按钮并选择按升序排序或按降序排序,或者单击任何 一列标题,使用该列为所有行排序。再次单击,以相反顺 序重新为列表排序。

### <span id="page-35-0"></span>隐藏和显示信道列

#### 要在**"**我的信道**"**中隐藏列,请按照以下步骤操作:

**1** 在"我的信道"部分的"信道"选项卡中,让鼠标停留在任何 一列标题上,然后单击黑色选项按钮。

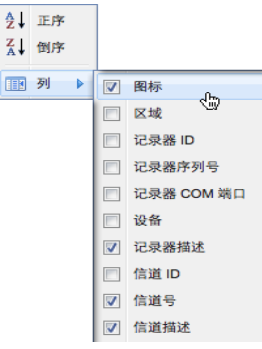

**2** 选择列,然后选择想要显示的列,或取消选择想要隐藏 的列。例如,要显示用彩色图标表示警报状态的列,选 择图标。

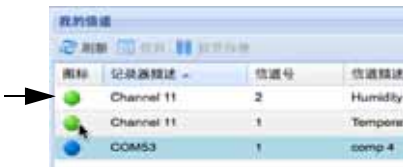

**3** 在列表外面单击,或按 **[Esc]** 隐藏选项列表。

您现在已经了解信道的工作原理,那么,请继续了解配置、 触发和确认警报的方法。
# <span id="page-36-0"></span>第 章:警报

警报和警报确认是 Vaisala Veriteq 连续监控系统取得成功的 关键之一。

在本章节,您将学习:

- 了解 viewLinc 中的警报类型
- 创建警报模板
- 设置阈值和通信警报
- 停用和重新激活警报
- 确认警报
- 暂停警报

要了解如何生成警报报告,请参阅第[章:报告](#page-78-0)。 我们先从了解警报开始。

## 关于警报

具有完全控制权限、配置警报权限和配置自定义阈值权限的用 户可以设置警报限制。当条件超过这些限制时,就会触发警 报,警报将通知负责此条件的主要工作人员。工作人员具有确 认 viewLinc 中的警报的权限, 或比确认警报更高的权限。

所有的事项都记录在事件日志和历史数据库中。

viewLinc 中有若干种警报类型: 阈值警报、通信警报、事件 日志验证警报和记录器采样警报。如果您使用的是可验证的 记录器,则您还可以接收记录器验证警报和校准警报。

您可以使用 viewLinc 从"系统"|"记录器"选项卡进行配置, 来 自定义针对阈值、通信和记录器警报发出的警报信息。

#### 阈值警报

当条件 (例如温度和相对湿度) 超过可接受的限制时, 阈值 警报就会通知用户。

默认情况下,不启用阈值警报。要在条件超过特定阈值时触 发阈值警报,具有分配的权限的用户必须对其进行配置。

#### 通信警报

当主机 (记录器主机或 viewLinc 服务器)和其数据记录器之间 的通信中断时,通信警报会通知用户。这也许是由于 viewLinc 服务器不能与记录器通信,或数据记录器到主机的连接被切断 造成的。通信警报可以起到系统健康测试的作用,如果存在可 能干扰 viewLinc 监控和警报的问题, 则会警告您。

### 事件日志验证警报

事件日志验证警报表明 viewLinc 事件日志历史数据已被修改 或篡改,因而不再可以验证。

#### 记录器配置警报

如果您收到配置警报,则表明您的数据记录器已经停止记录 数据历史或存在配置错误。这可能是由于将记录器设置为当 数据已满、延迟启动或可能出现内部错误时停止造成的。如 果使用 Spectrum 或 vLog 禁用记录器中的一条信道, 也可以 触发此警报。要纠正这个问题,您可以使用 vLog 验证或修改 Vaisala Veriteq 数据记录器设置。如果问题仍然存在,请联系 您的 Vaisala 技术支持代表。

### 记录器验证警报

如果您使用 VL 型数据记录器,则当记录器中的验证内存损坏 或被修改后,您将收到验证警报。请联系您的 Vaisala 技术支 持代表。

### 记录器校准警报

如果您使用 VL 型数据记录器,则当您的数据记录器快到校准 日期时,校准警报会向您发送间歇性的通知。您将在以下间 隔时间收到通知:校准日期前三个月和一个月,然后是数据 记录器预定的校准日期。此警报会保持活动状态,直至重新 校准记录器。

## 触发警报后会发生什么情况?

如果触发了警报,则会出现若干情况:

- 出现一个弹出窗口,显示条件描述和警报消息。如果弹出 窗口被浏览器拦截,则会显示一条错误消息,提示您启用 viewLinc 弹出窗口。
- 可以发送电子邮件。如果经过配置,则超过阈值限制、通 信中断或者满足事件日志或记录器警报条件时,系统会自 动向指定地址发送电子邮件。根据警报性质设置的方式, 系统可能会重复发送警报电子邮件。
- 可以启动应用程序或打开外部设备。如果经过配置,则当 满足警报条件时,可以触发外部设备 (例如,灯和蜂鸣 器)或计算机应用程序 (例如,可以标明特定页码或拨打 特定电话号的批处理文件)。
- 上述所有情况。您也可以设置警报层次树。通过这种方法, 当第一次通知在特定期限内未得到确认时,可以通知其他 人警报。

应当确认 viewLinc 中的警报,并尽早处理情况。所有事项都 记录在事件日志和历史数据库中,并可以在事件日志或警报 报告中查看。

## <span id="page-39-0"></span>创建警报模板

viewLinc 为您提供五款默认警报模板, 阈值警报、通信警报 模板各一个,记录器警报 (校准、验证和配置)模板共三 个。您可以根据需要修改这些模板的参数或创建自己的模板。 当您想为多个记录器信道定义类似的警报设置时,模板可以 大大节省您的时间 (适用于常规参数,如颜色代码、警报消 息、延迟、确认以及通知和注释)。

您还可以创建可重复使用的阈值条件,并将其分配给指定的 警报模板 (请参阅"要创建阈值条件模板,请按照以下步骤操 作:"位于第 36 页)。

#### 要创建警报模板,请按照以下步骤操作:

1 在"警报"|"警报模板"中,单击 中添加警报模板。

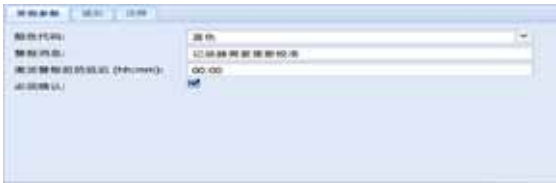

- **2** 默认情况下,警报模板名称是"新警报模板"。单击标题, 可输入更具体的标题。
- **3** 在"常规参数"选项卡中,定义以下内容:
	- **a** 颜色代码。选择警报的颜色代码,可选择蓝、黄、橙或 红。该颜色用作"警报"选项卡上警报的颜色指示,并作 为"我的信道" (如果激活)中行的背景色。它也用作 实时图形中阈值线的颜色。可使用颜色代码表明严重 性, 蓝色代表较轻微的警报情况, 然后逐渐加重, 红 色代表最严重的警报情况。
	- **b** 警报消息。如果您想设置警报的电子邮件通知 (在"通 知"选项卡上设置),输入您想要在警报通知中显示的 消息。
	- **c** 激活警报前的延迟 **(HH:MM)**。如有需要,指定一个延迟 期,即自条件满足并且想要触发警报时算起的时间间 隔,以小时和/或分钟显示。
	- **d** 需要确认。如果您需要有人确认警报,请选择此选项。 如果您选择此选项,则警报会保留在"警报"选项卡,直 至得到确认。
- **4** 如果您想要在弹出窗口打开警报,请执行以下操作:
	- **a** 选择"通知"选项卡。
	- b 单击添加,然后选择添加弹出窗口通知。

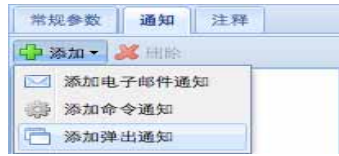

- **c** 在弹出窗口前延迟字段,指定一个显示弹出窗口前的延 迟时间, 以小时和/或分钟显示 (H:MM)。在"常规"选项 卡上设置完延迟后,此延迟即生效。
- 注意: 我们建议您谨慎使用此功能。如果同时触发多个 弹出窗口,则可能会干扰浏览器运行,并需要重 新启动浏览器才能纠正该问题。
- **5** 要在警报触发时发送电子邮件通知,请按照以下步骤操作:
	- **a** 选择 " 通知 " 选项卡。

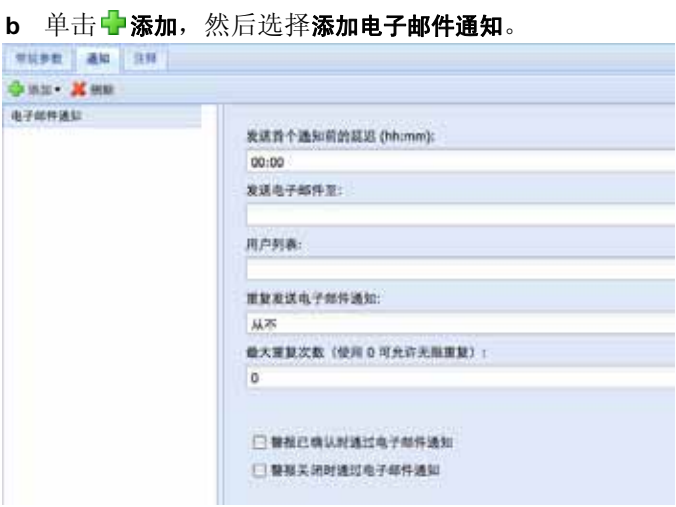

- **c** 在发送第一份通知前延迟字段,指定您在发送第一份通 知前的延迟时间, 以小时和/或分钟 (HH:MM) 显示。
- 注意: 如果您设置了"激活警报前延迟"选项,请确保 延迟时间的总长不会中断警报通知要求。
- **d** 单击用户列表文本框可查看经授权可接收通知的用户的 列表。只显示您已经在"系统"|"用户"中指定了电子邮件 地址的用户 (请参阅第 60 页的"[创建用户帐户](#page-67-0)"。),

将要通知的用户拖到"选定用户"列。如有需要,可使用 箭头按钮重新组织列表顺序。单击**确定**。

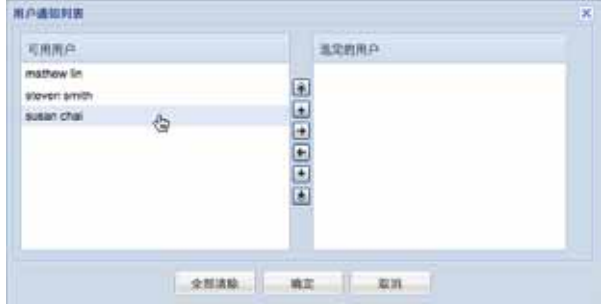

- **e** 要输入接收通知的一个或多个特定电子邮件地址 (未 在"系统"|"用户"中进行预配置的电子邮件地址),请在 发送电子邮件至文本框中输入电子邮件地址。多个电子 邮件地址之间使用逗号分隔。
- 注意: 系统不会对照特定用户的电子邮件地址, 检查发 送电子邮件至中指定的电子邮件地址。如果您在 发送电子邮件至中添加的电子邮件地址与 " 系统 "|" 用户 " 中指定的带特定联系时间表的电子邮件 地址相同,则 viewLinc 会忽该略时间表而发送通 知。
- **f** 在重复发送电子邮件通知下拉菜单中,当条件仍然存在 时,选择一个重复发送电子邮件的频率的适当间隔。 您可能还想使用最大重复数字段指定应当发送的重复电 子邮件的最大数量 (如果您不想指定限制,则输入零 "0")。
- **g** 要在警报确认时或条件不存在时发送电子邮件,请选 中相应的复选框。
- **h** 如果您想要向不同的接收者发送针对不同警报条件的警 报通知,请创建具有不同延迟时间的多份电子邮件通 知。例如,您可以为第一位接收者创建具有较短延迟时 间 (例如 1 分钟)的通知。为另一人创建一份延迟时 间 (例如 20 分钟)不同的通知。如果第一份通知没有 在 20 分钟内得到确认,则会自动发送第二份通知。
- 注意: 还可以在警报电子邮件中发送其他信息。更多 详情,请参阅"[编辑警报电子邮件模板](#page-63-0)"位于第 56 [页。](#page-63-0)
- 6 当条件存在时, 您还可以在 viewLinc 服务器计算机 (可 依次触发外部设备)上运行命令。要配置命令,请按照以 下步骤操作:
	- **a** 选择"通知"选项卡。
	- **b** 单击中添加,然后选择添加命令通知。
	- **c** 要指定命令运行前的延迟时间,请输入延迟时间,以 小时和/或分钟 (HH:MM) 显示。
	- 注意: 如果您设置了"激活警报前延迟"选项,请确保 延迟时间的总长不会中断警报通知要求。
	- **d** 在运行命令文本字段,在相应框中输入 DOS 命令。触 发警报、重复通知、确认警报或警报条件不真时, 您 可以运行不同的命令。

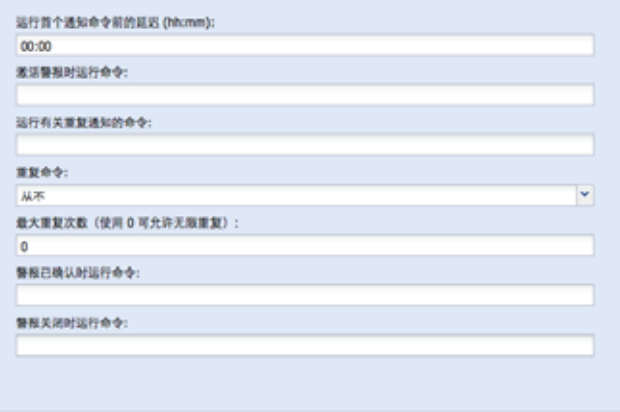

#### 例如:

C:\Program Files\Veriteq

Instruments\viewLinc\python\pythonî -m viewLinc.scripts.SwitchBbRelay < 继电器设 备插入位置的 com 端口数> <附录: 常见问题和疑难 [解答](#page-88-0)>中的脚本文档指定的选项。

上述示例显示了数字式继电器 I/O 设备特有的 Python 脚本。不同的参数适用于不同的命令或脚本。

- **7** 要在警报电子邮件中插入注释,您可以从预配置的注释列 表中进行选择 (请参阅 "[编辑警报电子邮件模板](#page-63-0)"位于 第 [56](#page-63-0) 页), 或输入新注释。注释在电子邮件中的显示方 式在电子邮件模板中确定。
	- **a** 选择"注释"选项卡。
- **b** 为此通知目的选择一个相应的预配置注释,或在通知 中输入您想要显示的新注释。
- 8 警报设置完成后,单击**日保存**。

现在,您可以在一个或多个记录器或信道中应用该警报模板 了 (请参阅"[设置阈值警报](#page-44-0)"位于第 37 页或"[设置通信警报](#page-47-0)"位 [于第](#page-47-0) 40 页)。在将该模板应用到记录器时,如果您想要进行 微小的修改,请参阅"[编辑阈值警报](#page-45-0)"位于第 38 页、"[编辑通信](#page-48-0) 警报"[位于第](#page-48-0) 41 页, 或"[编辑记录器警报](#page-50-0)"位于第 43 页。

#### 要创建阈值条件模板,请按照以下步骤操作:

1 在"警报"|"阈值"模板中,单击中**承加阈值模板**。

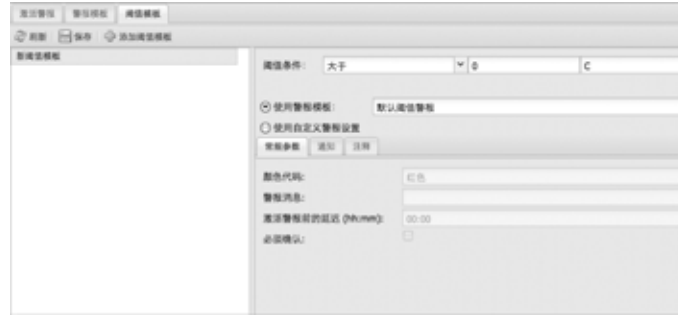

- **2** 默认情况下,该模板被命名为"新阈值模板"。双击标题的 任何位置均可更改标题。 新闻信候板子
- **3** 设置阈值条件。
- **4** 如果您想要应用现有警报模板 (该模板定义了警报显示 的方式和达到阈值时通知的对象), 请选择使用警报模板 (请参阅"[创建警报模板](#page-39-0)"位于第 32 页)。
- **5** 如果您想要为该模板定义自定义设置,请填写"常规参数 "、 "通知"和"注释"选项卡中的字段。
- **6** 完成创建阈值模板后,请单击 保存。

## 阈值警报

由拥有正确权限的用户设置可触发警报的记录器信道阈值。 例如:

- 高于 23.00 C 超过 1 分钟
- 小于 37.76 RH 超过 15 分钟。

您可以使用模板 (如果已配置)设置阈值警报, 或设置自定 义警报。

### <span id="page-44-0"></span>设置阈值警报

您可以配置若干阈值警报,例如,一个黄色警报 (不严重), 一个红色警报 (极其严重)。例如,您可以设置为先触发黄 色警报 (超过阈值一分钟),然后向需要知情的人发送一封 电子邮件。对于红色警报,您可以将警报条件设置为较长时 间(超过阈值15分钟),然后向实验室经理或通讯组列表中 需要通知到以便执行操作的人发送电子邮件。

#### 要设置阈值警报,请按照以下步骤操作:

**1** 在"系统"|"记录器"的"记录器"列的"信道"中,选择您想要为 其设置阈值警报的信道。

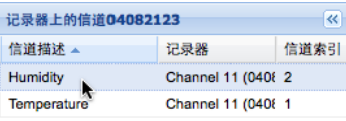

- 注意: 要同时选择多条信道, 选择信道时按 Ctrl 键。要 选择列表中的一组信道, 按 Shift 键, 然后选中第 一条和最后一条信道。
- 2 选择阈值, 然后单击中 创建 X 阈值 (其中的 X 代表通过 信道测量的单位读数,例如 C、 RH 或 mA)。

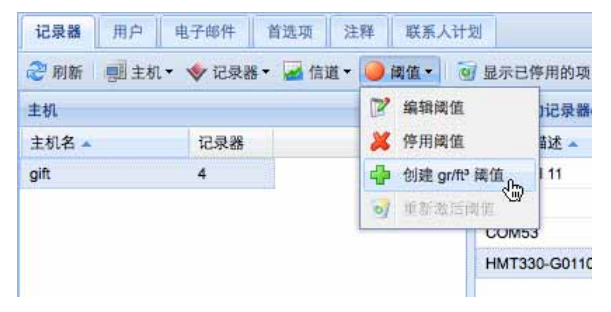

显示 " 编辑阈值 " 屏幕。

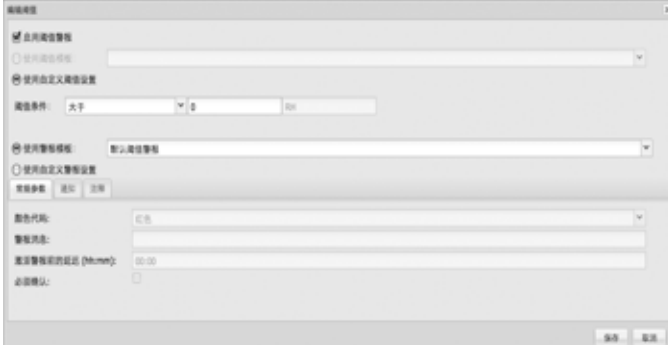

- **3** 要使用现有阈值模板设置阈值警报 (推荐),请选择使用 阈值模板,然后从下拉列表中选择模板。
- 4 要设置自定义阈值,请选择使用自定义阈值设置,然后定义 阈值条件。例如,当温度高于 21C 时触发温度警报。
- 5 要使用现有警报模板,请选择使用警报模板,然后从下拉 列表中选择模板。
- 6 要设置自定义警报设置,请选择使用自定义警报设置。
- **7** 根据"[创建警报模板](#page-39-0)"位于第 32 页中的第 3 至 8 步, 在"常规参数"、 "通知"和"注释"选项卡中设置警报设置。

### <span id="page-45-0"></span>编辑阈值警报

#### 要编辑阈值警报,请按照以下步骤操作:

- **1** 在"系统"|"记录器"中,选择您需要编辑其阈值的信道,然 后选择要编辑的阈值。
- 2 在"阈值"菜单中,单击 **【编辑阈值。**这时,会显示"编辑阈 值"屏幕。
- **3** 根据需要编辑阈值设置。
- **4** 单击保存。

### 禁用阈值警报

您可以临时禁用警报,而不必删除所有设置信息 (例如,当 您想将记录器从一个位置移动到另一个位置时)。

#### 要临时禁用阈值警报,请按照以下步骤操作:

- **1** 在"系统"|"记录器"中,突出显示您想要禁用其阈值的信道 行。
- 2 在"阈值"菜单中, 洗择 a编辑阈值。
- 3 在"编辑阈值"屏幕上,取消选中启用阈值警报。
- **4** 单击保存。
	- 注意: 您还可以[暂停警](#page-51-0)报。更多详情,请参阅"暂停警 报 " [位于第](#page-51-0) 44 页

### 停用和重新激活阈值警报

您可能因为不再需要而想要停用记录器的信道阈值警报。停 用的阈值不会再显示,但是可以重新激活。

#### 要停用阈值警报,请按照以下步骤操作:

- **1** 在"系统"|"记录器"中,突出显示您想要禁用其阈值的信道 行。
- 2 在"阈值"菜单中, 洗择 X 停用阈值。

#### 要重新激活已停用的警报,请按照以下步骤操作:

- **1** 单击 显示已停用的项。
- 2 在显示的阈值列表中,突出显示一个,然后选择 <mark>v 恢复阈值。</mark>
	- 注意: 您还可以暂停警报。更多详情,请参阅 " [暂停警](#page-51-0) 报 " [位于第](#page-51-0) 44 页。

## 通信警报

记录器和 viewLinc 服务器之间的通信对于实时监控条件非常 重要。因此, viewLinc 包含通信警报。无论何时通信中断, 此警报都可以通知用户。默认情况下,每台主机和每个记录 器都预配置了一个通信警报。您可以编辑默认警报,或设置 其他通信警报。

### <span id="page-47-0"></span>设置通信警报

#### 要设置通信警报,请按照以下步骤操作:

**1** 在"系统"|"记录器"中,选择您想要为其设置通信警报的主

机或记录器。

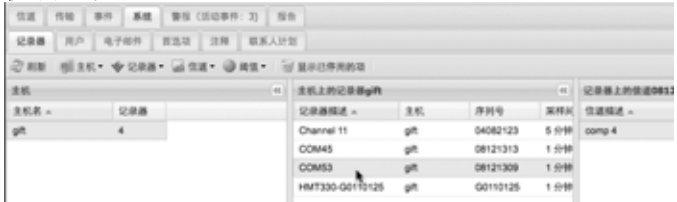

**2** 要设置记录器主机通信警报,请在"主机"菜单上,选择

#### 主机通信警报设置。

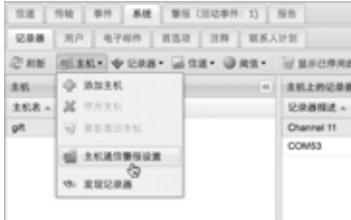

3 要设置记录器通信警报,请在"记录器"菜单上,选择记录 器警报设置,然后选择记录器通信警报设置。

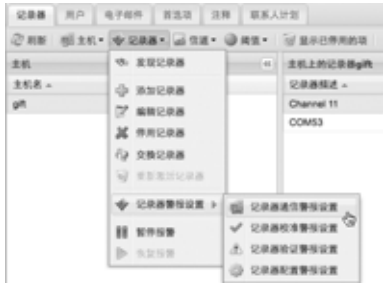

这时,会显示 " 通信警报设置 " 屏幕。

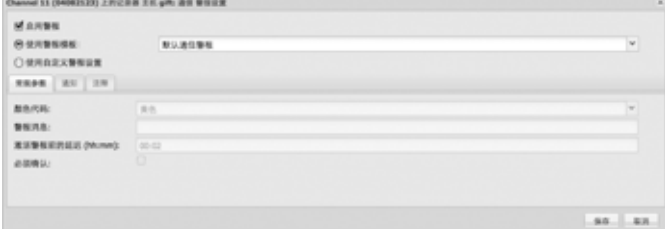

- **4** 选择启用警报 (如果不启用,则警报不会"激活")。
- 5 要使用现有警报模板设置通信警报,请选择使用警报模板, 然后从下拉列表中选择模板。
- **6** 要设置自定义警报设置,请选择使用自定义警报设置。
- **7** 根据"[创建警报模板](#page-39-0)"位于第 32 页中的第 3 至 8 步, 在"常规参 数"、 "通知"和"注释"选项卡中设置警报设置。

### <span id="page-48-0"></span>编辑通信警报

默认情况下,每台主机和记录器都预配置了一个通信警报。 不可这些警报删除,但是可以进行编辑。

#### 要编辑通信警报,请按照以下步骤操作:

- **1** 在"系统"|"记录器"中,突出显示您想要编辑其通信警报的 主机或记录器名称。
- **2** 要编辑记录器主机通信警报,请在"主机"菜单上,选择主 机通信警报设置。
- 3 要编辑记录器通信警报,请在"记录器"菜单上, 选择**记录** 器警报设置,然后选择记录器通信警报设置。这时,会显示" 通信警报设置"屏幕。

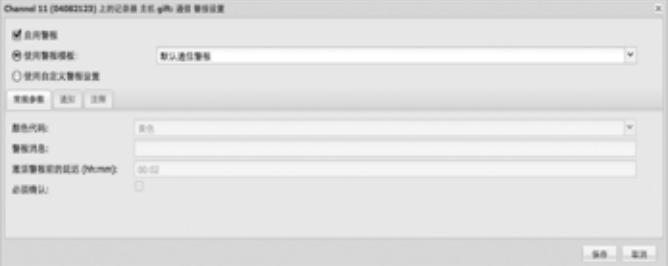

- **4** 根据需要编辑警报设置。
- **5** 单击保存。

### 禁用通信警报

您可以临时禁用通信警报,而不必删除所有设置信息。

#### 要临时禁用警报,请按照以下步骤操作:

**1** 在"系统"|"记录器"中,突出显示您想要禁用其通信警报的 主机或记录器名称。

**2** 在"主机"或"记录器"菜单上,选择 通信警报设置。这时, 会显示"通信警报设置"屏幕。

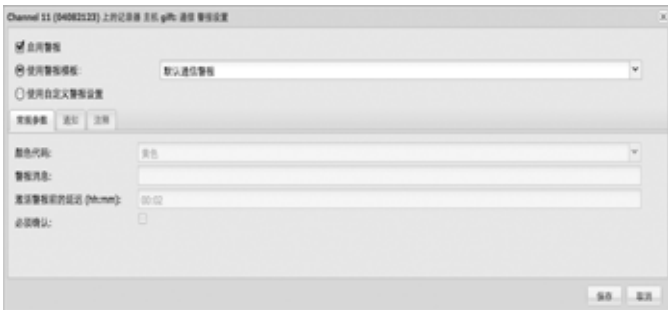

- **3** 取消选中启用警报复选框。
- **4** 单击保存。

## 记录器警报

必须确保记录器能够持续工作,以便准确地进行实时监控。 因此, viewLinc 包含记录器校准、验证和配置警报。无论何 时记录器功能受损,这些警报都可以通知用户。默认情况下, 除记录器通信警报以外,每个记录器都预配置了三种记录器 警报。不可这些警报删除,但是可以进行编辑。

### <span id="page-49-0"></span>设置记录器警报

#### 要设置记录器警报,请按照以下步骤操作:

**1** 在"系统"|"记录器"中,选择您想要为其设置记录器警报的

记录器。

- 2 存"记录器"菜单中, 洗择记录器警报设置, 然后洗择您想要 设置的记录器警报类型。这时,会显示"警报设置"屏幕。
- **3** 选择启用警报 (如果不启用,则警报不会"激活")。
- **4** 要使用现有警报模板设置记录器警报,请选择使用警报模 板,然后从下拉列表中选择模板。
- **5** 要设置自定义警报设置,请选择"使用自定义警报设置", 然后使用"常规参数"、"通知"和"注释"选项卡定义自定义设

注意: 您还可以[暂停警](#page-51-0)报。更多详情,请参阅"暂停警 报 " [位于第](#page-51-0) 44 页。

置 (请参阅"[创建警报模板](#page-39-0)"位于第 32 页中的第 3 至 8 步)。

### <span id="page-50-0"></span>编辑记录器警报

#### 要编辑记录器警报,请按照以下步骤操作:

- **1** 在"系统"|"记录器"中,选择您想要为其编辑记录器警报的 记录器。
- 2 在"记录器"菜单中, 选择记录器警报设置, 然后选择您想要 编辑的记录器警报类型。
- **3** 根据需要编辑警报设置。
- **4** 单击保存。

### 禁用记录器警报

#### 要禁用记录器警报,请按照以下步骤操作:

- **1** 在"系统"|"记录器"中,选择您想要禁用其警报的记录器。
- 2 存"记录器"菜单中, 洗择记录器警报设置, 然后洗择您想要 禁用的记录器警报类型。
- **3** 取消选中启用警报复选框。
- **4** 单击保存。
	- 注意: 您还可以[暂停警](#page-51-0)报。更多详情,请参阅"暂停警 报 " [位于第](#page-51-0) 44 页。

## 确认警报

所有用户都可以收到警报,但是只有拥有正确权限的用户可 以确认警报。

如果一个警报被设置为需要警报确认,则必须确认此警报。 您必须登录 viewLinc,才能确认警报。

事件日志和历史数据库会跟踪确认信息,例如,执行的操作 和仟何注释等。更多详情,请参阅 第 章: 事件和 第 章: 报 [告](#page-78-0)。

还可以将警报配置为不需要确认。有关详情,请参阅"[设置阈](#page-44-0) 值警报"[位于第](#page-44-0) 37 页、以及"[设置通信警报](#page-47-0)"位于第 40 页"[设置](#page-49-0) [记录器警报](#page-49-0)"位于第 42 页。

警报触发后, "警报"选项卡中会显示一个新行。

本部分对使用"激活警报"选项卡确认警报进行了介绍。您还可 以在大信道视图中确认警报 (请参阅"打开大信道视图后, 您 [还可以放大特定时间段。](#page-30-0) "位于第 23 页)。

要在**"**警报**"**选项卡中确认警报,请按照以下步骤操作:

- 1 在"警报"|"激活警报"中,选择激活警报,然后单击 确 认。
- **2** 这时,会显示"确认警报"对话框,提示您输入执行的操作 和注释。

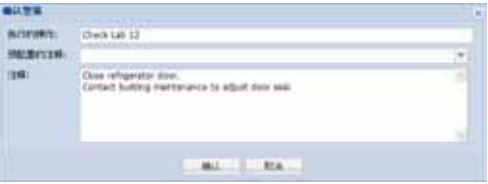

**3** 单击确认。系统会将您的注释和操作添加到事件日志,并 关闭"确认警报"对话框。 "我的信道"会随状态中的更改而 更新。

## <span id="page-51-0"></span>暂停警报

如果您需要移动记录器,或如果某种已知情况可能导致条件 超过设定的阈值,则您可能会希望暂停警报。暂停警报比临 时禁用警报速度更快。您最长可以暂停警报 24 小时。

#### 要暂停一个区域的所有警报,请按照以下步骤操作:

- ▶ 在"信道""我的信道"中,选择要暂停的区域,然后单击 **■■暂停警报**。您也可选择暂停特定的记录器或信道。
- 要暂停警报,请按照以下步骤操作:
- **1** 在"系统"|"记录器"中,选择要暂停其警报的记录器或信 道。
- **2** 要暂停所有记录器警报或单个信道警报,请选择记录器或 信道, 然后选择 ■ 暂停警报。
- **3** 在"暂停警报"对话框中,输入暂停原因,然后选择暂停警 报的时间长度。单击确**定**。

在"我的信道"部分中,警报状态栏更改为显示警报暂停的时间 长度。

#### 要恢复一个区域中的一个或多个信道的警报,请按照以下步骤操作:

▶ 在"信道"|"我的信道"中,选择要恢复的一个或多个区域、 记录器或信道,然后单击 > 恢复警报。

#### 要恢复警报,请按照以下步骤操作:

- **1** 在"系统"|"记录器"中,选择要恢复其警报的记录器或信 道。
- **2** 要恢复所有记录器警报或单个信道警报,请选择记录器或 信道,然后选择▶恢复警报。

第 章:警报

# 第 章:系统设置

viewLinc 中有若干重要的管理屏幕,全部托管在"系统"选项卡 下。本部分介绍了您需要了解的管理任务,包括:

- 发现记录器
- 添加记录器
- 交换记录器
- 删除记录器
- 编辑记录器和信道属性
- 配置电子邮件设置
- 编辑警报电子邮件模板
- 创建、编辑或停用用户帐户和密码
- 授予用户警报编辑功能的权限
- 授予用户查看某些信道的权限
- 选择记录器和信道描述显示长度 (别名)
- 选择温度测量单位首选项
- 设置会话到期时间
- 创建预配置的注释

与事件日志和生成报告有关的信息,请参阅第[章:事件](#page-74-1)和[第](#page-78-1) 章: 报告。与设置阈值警报有关的信息, 请参阅第章: 警 [报](#page-36-0)。

让我们开始在系统内使用记录器和信道。

## <span id="page-55-0"></span>发现记录器

#### 要发现最近附加且未在**"**我的信道**"**中自动显示的 **Vaisala Veriteq** 记 录器,请按照以下步骤操作:

- 注意: viewLinc 无法使用发现记录器过程识别 300 系列 变送器; viewLinc 会自动识别它们 (如有需要, 可使用 Digi Discovery 软件)。
- ▶ 在"系统""记录器"中,单击记录器,然后选择发现记录器。

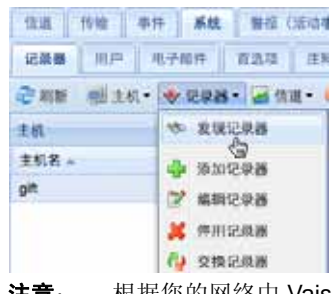

注意: 根据您的网络中 Vaisala Veriteq 记录器和/或组件 的数量,该过程可能需要数分钟。

# 添加记录器

如果出现下列情况,您可能希望将记录器添加到系统:

- 发现记录器将花费很长时间
- 正在添加 300 系列变送器记录器
- 希望一次添加多种记录器类型。
	- 注意: 要一次添加多个 Vaisala Veriteq 记录器, 请参阅 " [发现记录器](#page-55-0) " 位于第 48 页。

#### 要添加 **Vaisala Veriteq** 记录器,请按照以下步骤操作:

1 在"系统"|"记录器"中,单击记录器菜单,然后选择添加记录 器。

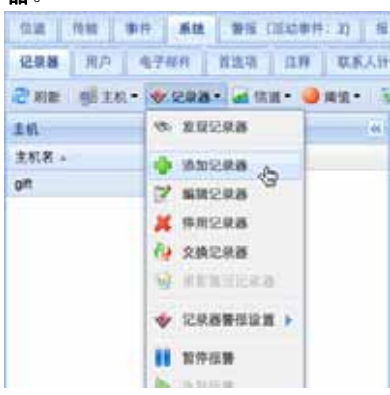

- **2** 在"添加记录器"屏幕上,从"设备类"下拉列表中选择 "Veriteq 记录器"。
- **3** 输入 COM 端口号。
- **4** 要添加 Vaisala Veriteq 记录器和 300 系列变送器记录器 组合,,请选择"上传定义文件",然后输入或浏览到正确 的文件。要添加多个 Vaisala Veriteq 记录器, 请参阅"[发](#page-55-0) [现记录器](#page-55-0)"位于第 48 页。要创建定义文件,请参阅第 [81](#page-88-0)  页。

#### 要添加 **300** 系列变送器记录器,请按照以下步骤操作:

注意: 确保没有其他用户登录您希望添加的变送器。

**1** 在"系统"|"记录器"中,单击记录器菜单,然后选择添加记录

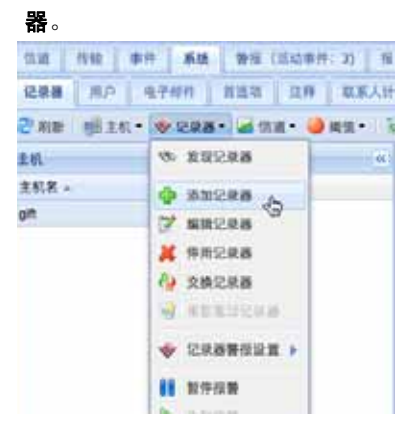

- **2** 在"添加记录器"屏幕上,从"设备类"下拉列表中选择"300 系列变送器"。
- **3** 输入以下内容:
	- **a** 扫描后断开连接:要保持到设备的永久连接,请选 择"假"
	- **b** 连接类型: 如果变送器有 LAN 或 WLAN 模块, 请选 择"网络"。如果使用外部 Digi 设备,请选择"COM 端 口"。
	- **c** TCP 端口:默认为 23 (无法更改)
	- **d** IP 地址:询问管理员或查看记录器框。
	- **e** 采样频率:选择 90 (建议值,但是如果需要较多或较 少的记录数据,可以修改频率)。
	- **f** 连接超时:为了确保连续监控,请勿更改。如有需 要,请联系您的网络管理员。
- **4** 要添加多个 300 系列变送器或 Vaisala Veriteq 记录器和 300 系列变送器记录器的组合,请选择"上传定义文件 ",然后输入或浏览到正确的文件。要创建定义文件,请 参阅参阅第 [81](#page-88-1) 页。

## 交换记录器

如果您需要寄送一台记录器以进行维护 (例如重新校准), 则您需要使用另一台记录器与其交换,以确保继续进行监控 和报警。

交换记录器时,信道历史记录报告上将记录下该变化 (报告 显示报告期间内的记录器序列号)。如果在报告期间交换了记 录器,则会在报告摘要中列出该事件)。新的记录器将继承记 录器 ID、记录器和信道描述 (仅 Vaisala Veriteq 记录器)、 警报设置和传输计划。

#### 要交换记录器,请按照以下步骤操作:

**1** 确保新记录器拥有与要交换的记录器相同的设置 (请参 阅"系统"I"记录器", 或 vLog、 Spectrum 或 Vaisala 产品 的 《用户指南》。

注意: 如果未进行交换便将记录器删除,这将触发通信 警报。

注意: 务必用 vLog 或 Spectrum 分别复查每个 Vaisala Veriteq 记录器,必须从 " 工具 "|" 选项 " 中选择要 连接到其上的 COM 端口

**COM** 端口 **/IP** 地址。同一 COM 端口上的记录器 (连接 至同一电缆)。如果要交换一台以网络设备身份连接的 300 系列变送器,需确保新变送器拥有相同的 IP 地址。

名称。记录器未报废或停用。

状态。记录器不处于 " 激活警报 " 模式。

采样间隔。记录器的采样间隔均相同。

信道。记录器具有相同的已启用信道,且每条匹配的信道 使用同一测量单位。

审核跟踪。 Vaisala Veriteq 记录器未链接到 vLog 审核跟 踪。

- **2** 在"系统"|"记录器"中,选择"主机",然后选择您想要交换 (删除)的记录器。
- 3 在"记录器"菜单中,选择II暂停警报。
- **4** 在"暂停警报"屏幕中,您可以添加交换记录器的原因注 释,指定期望的暂停持续时间。这将确保在断开记录器时 不会触发通信或阈值警报。
- **5** 单击确定。
- **6** 断开您想要交换的记录器,然后连接新的记录器。如果要 交换 300 系列变送器,请先拔下电源线,然后重新接通 电源。
- **7** 单击"刷新"以更新记录器列表 (您可能必须等待数分钟, 记录器才会显示)。如果之前已经交换了新记录器,则会 在已停用的记录器列表中发现该记录器。
- **8** 在"系统"|"记录器"中选择您已经删除的记录器。
- 9 在"记录器"菜单中,选择 心 交换记录器。

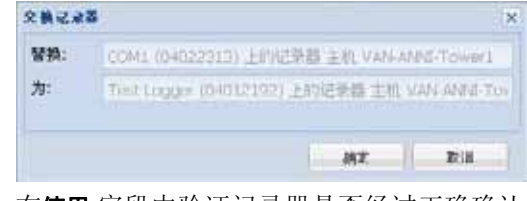

**10** 在使用 字段中验证记录器是否经过正确确认,然后单击确 定。 viewLinc 将重新分配记录器。

**11** 如果您希望新记录器恢复警报,请在"记录器"菜单上,选 择 ▶ 恢复警报。

## 删除记录器

因为设置 viewLinc 通信警报的目的是,在任何记录器未与系 统进行通信的情况下进行通知,所以您需要使用"停用记录器" 功能才能从系统中删除记录器。

#### 要停用记录器,请按照以下步骤操作:

- **1** 在"系统"|"记录器"中,选择"主机",然后选择您想要停用 的记录器。
- 2 在"记录器"菜单上,单击X停用记录器。

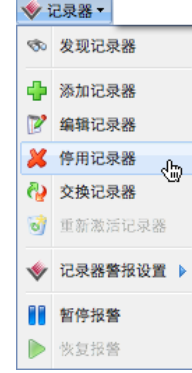

**3** 随即显示一条消息,询问您是否确定要删除该记录器。单 击是。

现在, 您可以从网络中删除该记录器。

## 编辑记录器属性和别名

viewLinc 允许您编辑 Vaisala Veriteq 记录器描述 (最多 16 个字母数字字符,存储在记录器中)以及别名 (最多 64 个字 母数字字符,未存储在记录器中)。您可在 viewLinc 中编辑 300 系列变送器的别名。

编辑记录器属性允许您指定 viewLinc 将用于该记录器的描述 或别名。您可以在"系统"|"首选项"|"记录器描述"中设置

viewLinc 使用的标识 (记录器描述和/或别名) (请参阅"[选择](#page-69-0) [记录器和信道描述长度 \(别名\)](#page-69-0) "位于第 62 页)。

要修改其他记录器属性,请参阅 Vaisala 产品 《用户手册》。

注意: 如果您的记录器链接到 vLog 审核跟踪, 您首先 需要禁用审核跟踪链接或在 vLog 中编辑记录器 属性。

#### 要编辑记录器属性,请按照以下步骤操作:

- **1** 在"系统"|"记录器"中,选择"主机",然后选择您要对其属 性进行编辑的记录器。
- 2 在"记录器"菜单中, 选择 **Z编辑记录器**。或者, 双击记录 器行。

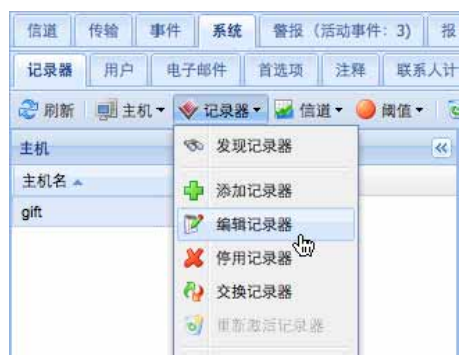

**3** 在"编辑记录器属性"屏幕上的"描述"文本框中,输入新的 信息 (最多 16个字符, 仅适用于 Vaisala Veriteq 记录 器)。在"别名"文本框中,如果愿意,可以输入更具描述 性的别名 (最多 64 个字符)。如果您在"系统"|"首选项" 中指定 viewLinc 显示别名而不显示存储在记录器中的描 述,则使用该别名。

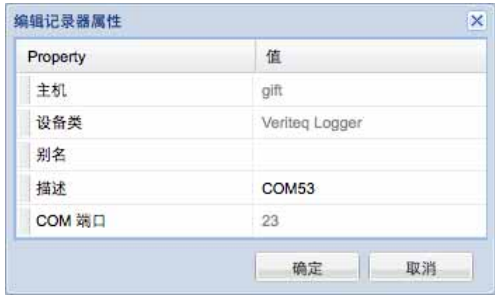

**4** 单击确定保存。

## 编辑信道属性和别名

 $\overline{\phantom{a}}$ 

如果可用, viewLinc 允许您编辑信道的描述、别名和首选温 度单位。当您想要轻松识别屏幕上的某一具体信道时,该功 能非常有用。

注意: 并非所有记录器信道都可以修改描述,具体情况 取决于您使用的记录器。

#### 要编辑信道属性,请按照以下步骤操作:

- **1** 在"系统"|"记录器"中,选择"主机",然后选择您要对其信 道属性进行编辑的记录器。
- **2** 选择您要编辑的信道。
- 3 在"信道"菜单中, 选择 **对编辑信道。**或者, 双击信道行。

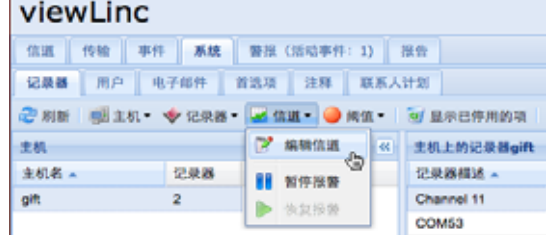

- **4** 在"编辑信道属性"对话框中,在"别名"文本框中,如果愿 意,可以输入更具描述性的别名 (最多 64 个字符)。如果 您在"系统"|"首选项"中指定 viewLinc 显示别名而不显示存 储在记录器中的描述,则将使用该别名。
- **5** 在"描述"文本框中,输入描述 (最多 16 个字母数字 字符)。

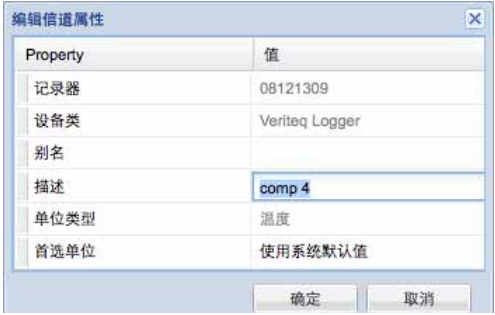

**6** 如果您不想使用系统默认的温度单位 (在"系统"|"首选项" 选项卡上设置),您可以修改用于具体信道的温度单位。

要清除现有单位首选项并接受系统默认值,请在"首选单 位"字段中单击选择选项使用系统默认。

**7** 单击确定保存。

## 配置电子邮件设置

系统通过电子邮件发送警报通知, 所以管理员必须设置电子 邮件设置,以便从您的邮件服务器恰当地发送电子邮件消息。 如果您不确定使用哪个用户名和密码或启用哪个复选框,请 与您的 IT 管理员联系。

#### 要配置电子邮件设置,请按照以下步骤操作:

- **1** 在 viewLinc 中,选择"系统"|"电子邮件"。这时,会显示" 电子邮件"屏幕, 显示用于不同 viewLinc 消息的电子邮件 模板。
- 2 单击 **的电子邮件设置。**这时,会显示"电子邮件设置"屏 幕。

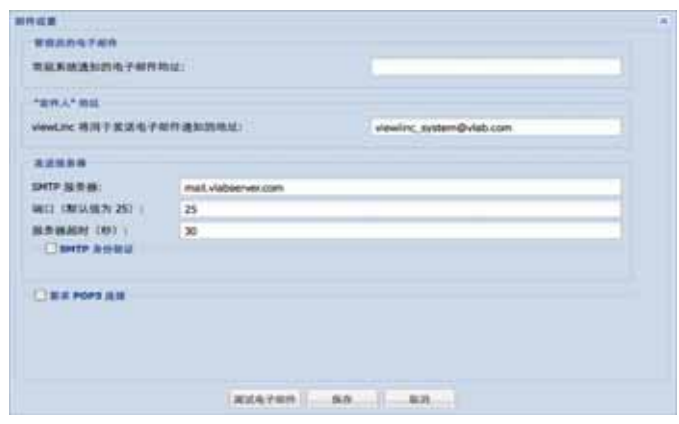

- **3** 输入管理员的电子邮件地址。该地址用于接收所有系统通知。
- **4** 输入有效的"发件人"地址。因为 viewLinc 发送的电子邮件 通知将"来自"该地址,所以该电子邮件地址必须存在。例 如: viewlinc\_system@yourcompany.com 或 controlroom47@yourcompany.com。如有需要,请与您 的 IT 管理员联系,以便创建"发件人"地址。

第 章:系统设置

- **5** 在"发送服务器"部分,输入:
	- 发送 SMTP 邮件服务器的名称 (例如 mail.yourserver.com)
	- 发送邮件服务器的端口。您的 IT 管理员有该信息。
	- 恰当的服务器超时间隔。
- **6** 如果您发送邮件服务器要求身份验证,请选择"SMTP 身 份验证"复选框,然后输入用户名和密码,以便在该服务 器上发送邮件。
- **7** 如果您的发送邮件服务器要求在发送邮件前通过 POP3 连接进行确认,请配置下列设置:
	- **a** 选择要求的 **POP3** 连接。
	- **b** 输入传入 POP3 邮件服务器的名称。
	- **c** 输入传入邮件服务器的端口。
	- **d** 选择 **POP3** 身份验证,然后输入 viewLinc 系统要使用的 有效 POP3 帐户的用户名和密码。
- **8** 单击测试电子邮件,测试您的设置。如果正常,请继续。 如果出现问题,请按照这些步骤的指示调整设置,直到成 功发送测试电子邮件。
- **9** 单击保存。

## <span id="page-63-0"></span>编辑警报电子邮件模板

您可以编辑发送的信息 (有关不同警报通知电子邮件中的警 报) - 例如, 通知您有关通信或阈值警报、重复警报、确认警 报或记录器传输的电子邮件。如果将电子邮件发送到寻呼机 或手机,或为某一具体目的在公司内部发送电子邮件,您可 能希望编辑电子邮件以便修改内容。

您可以编辑电子邮件模板,以便包括或排除多种不同的条目, 例如:

- 记录器描述
- 事件类型
- 警报详细信息
- 日期
- 时间
- 信道
- 注释 (自定义或预配置的注释)

#### 要编辑电子邮件模板,请按照以下步骤操作:

- **1** 在"系统"|"电子邮件"中,选择含有您想要编辑的电子邮件 模板的行,然后单击 编辑电子邮件模板。或者,双击要 编辑的行。这时,会显示电子邮件模板屏幕。
- **2** 在"电子邮件模板"屏幕中,编辑电子邮件模板消息。 [括号] 中的条目是宏变量, viewLinc 会将其插入到电子邮 件中。要选择不同的变量,请单击您想要添加宏的位置, 然后单击宏,再从下拉列表中选择您想要使用的变量。

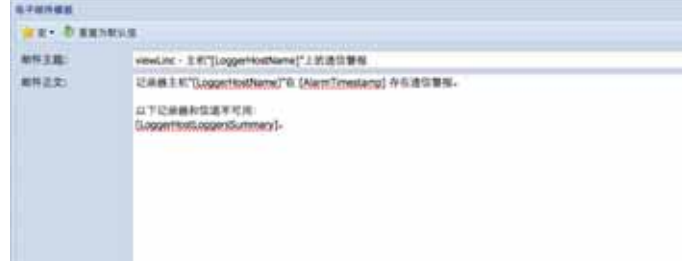

**3** 完成上述操作后,单击保存。

# 与用户合作

当您安装 viewLinc 时,系统将创建默认的"管理"帐户 (拥有 完全控制权限的用户帐户)。用户名和密码都是"admin"。

请务必尽快更改管理密码 (请参阅"[编辑用户和密码](#page-68-0)"位于 第 [61](#page-68-0) 页)。

您还需要为其他用户创建帐户,指定他们的登录名、电子邮 件地址和计划 (他们接收警报通知的时间)、安全级别、可

以查看的信道和身份验证方法 (是否使用 viewLinc 登录或使 用与 Windows 登录一样的登录)。

viewLinc 提供下表所列的几个用户安全级别:

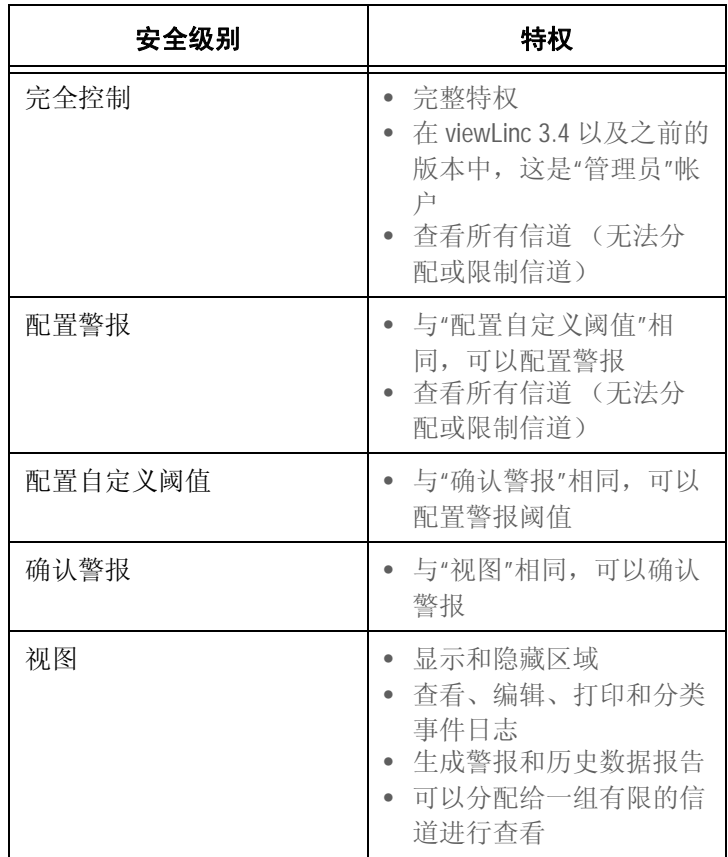

表 **5**:每个 **viewLinc** 用户安全级别的相应特权

## <span id="page-65-0"></span>创建 联系人计划

viewLinc 允许您为具体用户设置警报通知的接收时间。可以 将用户接收通知的时间设置为"始终"、 "从不"或计划的时间和 轮循日期 (例如 07:00-19:00 (4 天开启轮循, 5 天关闭轮 循)或 08:30-17:30 (5 天开启轮循, 2 天关闭轮循))。

因为联系人计划被应用于用户帐户,所以在可以将任何计划 应用于具体用户之前,请务必设置计划模式 (天、小时)。

要创建联系人计划,请按照以下步骤操作:

1 在"系统"|"联系人计划"中,单击L<mark>-添加联系人计划。</mark>即可激 活"联系人计划"部分。

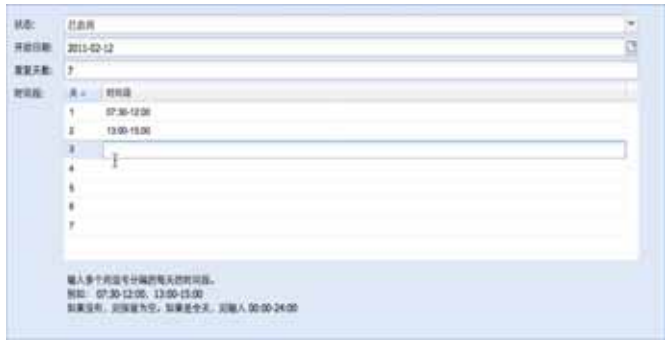

- **2** 在"状态"下拉列表中,选择已启用。您可以借助该操作设 置开始日期、重复天数模式和时间段。
- **3** 选择开始日期时,您可以在文本框中输入,也可以从日历 中选择。
- **4** 指定重复天数。要每 7 天重复一次联系人计划,请输入 7。如果是 9 天,请输入 9。最大数值是 99 天。
- **5** 在"时间段"行,请按照下列格式输入时间段 (24 小时 制): xx:xx-yy:yy, xx:xx 是开始时间, yy:yy 是结束时 间。如果您使用间断性计划,请使用逗号将时间段隔开。 例如 08:00-12:00, 13:00-16:00)。如果您希望全天都保 持联系,请输入"00:00-00:"。如果您希望某天不进行联 系,请将该天保留为空。
- **6** 单击保存。您的计划将被命名为"新计划"。要重新命名, 请双击该行。
	- 注意: 要临时禁用计划功能 (例如要 " 始终 " 或 " 从不 " 发送通知,请从 " 状态 " 下拉框中选择 " 始终 " 或 " 从不 ")。然后,您可以选择或编辑较晚时候设 置的计划,然后重新选择 " 已启用 "。

### <span id="page-67-0"></span>创建用户帐户 要创建用户帐户,请按照以下步骤操作:

- 1 在"系统"|"用户"中,单击LP添加用户。
- **2** 在"用户属性" 屏幕中,输入用户的登录名。

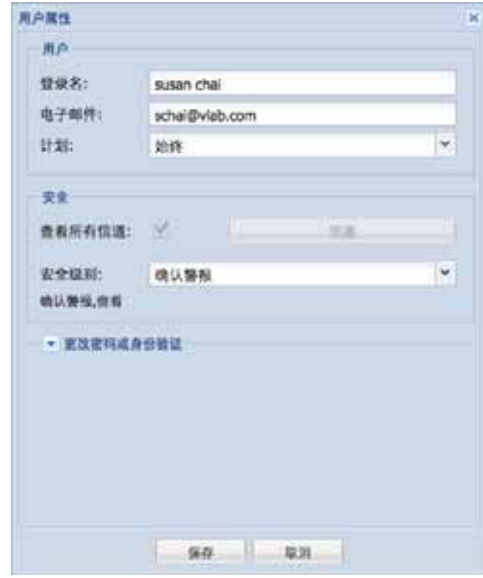

- **3** 输入用户的电子邮件。
- **4** viewLinc 允许您指定用户的工作时间,以便用户可以只在 工作时通过自己的电子邮件地址收到警报通知。在"计划"下 拉框中,为用户选择计划:始终 (始终可以收到警报通 知)、从不 (永远不会收到通知)或列出的其他计划。
	- 注意: 要指定计划,请参阅"创建[联系人计划](#page-65-0)"位于 第 [58](#page-65-0) 页。
- **5** 在"安全"部分,选择用户可以查看的信道。选择"查看所有 信道"或单击"信道"按钮指定特定的信道。
- **6** 选择用户的安全级别:
	- 查看 = 用户只可以查看数据 (信道和警报状态,生成 报告)。
	- 确认警报 = 用户拥有"查看"的权利,并且可以确认警报。
	- 配置自定义阈值 = 用户拥有"杳看"和"确认"的权利,而且 可以配置警报阈值。

与用户合作

- 配置警报 = 用户拥有"查看"和"确认"的权利, 而且可以配 置警报阈值、通信警报和记录器警报。
- 完全控制 = 用户拥有全部权限:添加/停用记录器、编辑 记录器和信道描述、管理用户、设置系统首选项以及创 建、查看和分配报告。
- **7** 如果使用 Windows 身份验证,请选择"Windows 身份验 证"复选框。viewLinc 将依靠 Windows 在用户登录时确认 其密码。使用该选项可允许用户使用其经常使用的 Windows 用户名和密码登录 viewLinc。
- **8** 输入并确认密码 (只有使用 viewLinc 身份验证时该字段 才可用)。
- **9** 单击保存。
	- 注意: 使用 viewLinc 时, 用户可以在每次进行更改时或 在更改数分钟之后,通过重新输入自己的用户名 和密码来重新确认自己的身份。要设置该首选 项,请参阅 " [设置会话到期时间](#page-70-0) " 位于第 63 页。

### <span id="page-68-0"></span>编辑用户和密码

#### 要编辑用户帐户和密码,请按照以下步骤操作:

- 1 在 viewLinc 中, 讲入"系统"|"用户"。
- 2 选择要编辑的用户,然后选择**Z编辑用户。**或者双击含有您 想要编辑的用户的行。这时,会显示"用户属性"屏幕。
- **3** 在"用户属性"屏幕中,根据需要编辑设置。
- **4** 单击保存。
	- 注意: 如果您未使用 Windows 身份验证, 您只可以在 viewLinc 中编辑密码。

### 停用用户

#### 要停用用户,请按照以下步骤操作:

- **1** 在"系统"|"用户"中,选择您要停用的用户。
- 2 单击 X 停用用户。
- **3** 单击是确认该更改。

## 重新激活用户

#### 要重新激活用户,请按照以下步骤操作:

- 1 在"系统"|"用户"中,单击 b 显示已停用的用户。这时,所有 已停用的用户均以灰色文本显示。
- 2 选择您想要重新激活的用户,然后单击**动重新激活用户**。

## <span id="page-69-0"></span>选择记录器和信道描述长度 (别名)

Vaisala Veriteq 记录器内部已存储描述,这些描述最大长度为 16 个字符 (300 系列变送器不存储描述)。信道描述的最大 长度为 12 个字符。某些管理员可能比较喜欢显示更长、更详 细的描述。为了满足该要求, viewLinc 允许您为记录器或信 道设置别名,最多可达 64 个字符。

要选择 viewLinc 是否显示存储在记录器中的描述或其别名, 请在"系统"|"首选项"中设置信道描述和/或记录器描述首选项。

#### 要设置信道或记录器描述首选项,请按照以下步骤操作:

**1** 在 viewLinc 中,进入"系统"|"首选项"。

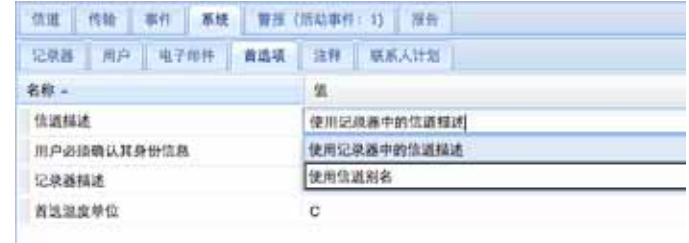

- **2** 在"信道描述"行,从"值"下拉框中选择"使用记录器中的信 道描述"或"使用信道别名"。
- **3** 重复您对记录器描述做出的首选项选择。

## 选择温度测量单位首选项

安装 viewLinc 时,温度设置为以摄氏度显示。您可以将 viewLinc 配置为以摄氏度或华氏度显示温度。

#### 要选择温度测量单位,请按照以下步骤操作:

- **1** 在 viewLinc 中,进入"系统"|"首选项"。
- 2 在"名称"列中,选择**首选温度单位**,然后在"值"列中,选择 摄氏度 (C) 或华氏度 (F)。

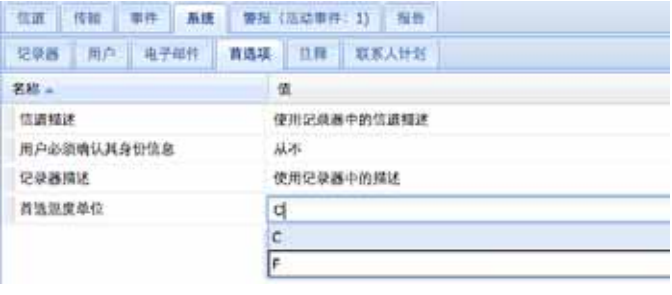

注意: 此过程不会改变记录器测量温度的方式,只会改 变温度的显示单位 (已经指定了首选单位设置的 信道除外)。

## <span id="page-70-0"></span>设置会话到期时间

viewLinc 允许您设置会话到期时间。会话到期后,用户或管 理员必须重新输入密码来重新确认自己的身份。该功能可防 止未经授权的用户更改 viewLinc。

您可以在用户登录或确认了它们的密码后,选择将该到期时 间设置为"从不"、 "始终" (即对系统进行任何更改前都必须进 行密码确认)或 1、 5、 10、 15、 30 和 60 分钟间隔。 该设置完全适用于所有 viewLinc 用户和管理员。

#### 要设置会话到期时间,请按照以下步骤操作:

- **1** 在 viewLinc 中,选择"系统"|"首选项"。
- 2 在"名称"列,选择用户必须确认自己的身份,然后在"值"列 选择到期时间。

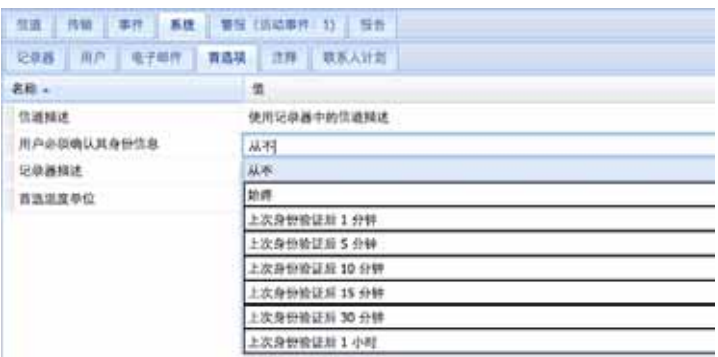

# 为电子邮件消息创建预配置的注释

管理员可以预配置标准注释 (作为警报和传输电子邮件通知 的一部分发送),也可以将其包括在事件日志中。

要在电子邮件通知中使用这些注释,[注释] 参数必须显示在具 体的电子邮件模板中。例如,如果您设置了通信警报,在该 警报触发时会发送电子邮件给某人,那么当 [注释] 参数包括 在通信警报电子邮件模板中时,您为该警报选择的预配置的 注释将包括在该邮件中。

您可以在警报模板中或设置自定义警报时使用预配置的注释。

#### 要创建预配置的注释,请按照以下步骤操作:

1 在"系统"|"注释"中,单击+<mark>+添加。</mark>

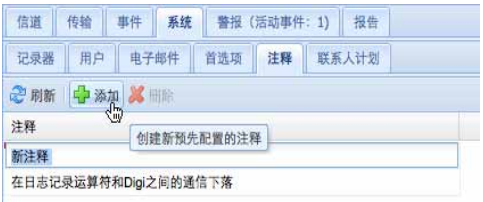

**2** 在含有新注释字样的框中输入注释,然后按 **[Enter]** 键。
#### 要使用预配置的注释 (例如,在自定义通信警报中),请按照以下 步骤操作:

**1** 在"系统"|"记录器"中,突出显示将要为其设置注释的记录

器,然后单击记录器,选择记录器警报设置,再选择要记录 器通信警报设置。

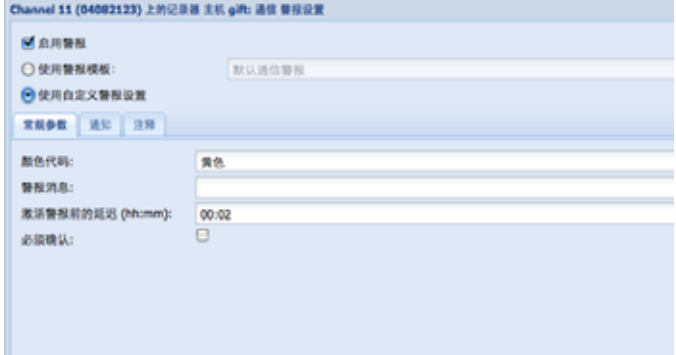

#### **2** 选择使用自定义警报设置。

- **3** 在"注释"选项卡上,从预配置的注释下拉列表中选择注释。 您选择的预配置的注释将显示在"注释"框中,如有必要, 您还可以对文本进行其他更改。
- **4** 单击保存。
- **5** 在"系统"|"电子邮件"中,选择要编辑的电子邮件模板。例 如,记录器通信警报。
- 6 确保可用的 [注释] 出现在"电子邮件模板"对话框中, 或选 择可用的 [注释] (在您想要其出现的位置插入光标,然后 选择宏**|**注释)。您在通信警报设置中选择的预配置的注释 将被插入到电子邮件消息中。
- **7** 单击保存。

#### 要删除预配置的注释,请按照以下步骤操作:

- **1** 在"系统"|"注释"中,突出显示要删除的注释。
- **2** 单击 删除。

#### 第 章:系统设置

## 第 章: 事件

<span id="page-74-0"></span>所有事件 (例如,警报、从数据记录器向外传输数据、警报 确认、系统配置更改和常规系统通知)都会受到"事件"选项卡 下的 viewLinc 事件日志的跟踪。

"事件"中跟踪的数据与数据记录器中跟踪的数据不同。

viewLinc 事件日志跟踪 viewLinc 系统内发生的事件 (例如, 成功将数据从记录器传输到存储的本地目录的通知),而数据 记录器本身则跟踪温度、相对湿度或电压的变化。

为了确保 viewLinc 持续监控和存储事件历史记录, viewLinc 事件日志被修改后,系统会发出事件日志验证警报通知您。 有关事件日志验证警报的详情,请参阅**第[章:警报](#page-36-0)**。

使用"事件"选项卡可分析事件,以便确定特定问题发生的时间 和位置,或诊断需要故障排除的情况。

在本部分, 您将学习:

- 查看事件
- 将注释添加到事件
- 打印事件日志
- 导出事件日志数据,并以 .xls 格式保存

## <span id="page-75-0"></span>查看事件

可以使用您系统上的数据记录器查看事件日志中的事件,系 统会以文本形式列出发生的所有系统事件。

#### 要查看事件,请按照以下步骤操作:

- **1** 在 viewLinc 中,单击"事件"。这时,会出现事件日志,并 显示事件列表。如果有注释,还会在事件列表右侧的"事 件详细信息"部分显示事件的注释。
- **2** 使用日期和时间选择器,选择您想要查看事件的时间段。 输入日期 (使用 MM/DD/YYYY HH:MM 格式)或使用日 历按钮指定日期范围。

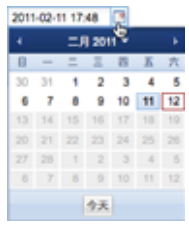

- **3** 使用日期和时间选择器右边的按钮,选择或取消选中按钮 以查看指定类型的事件详细信息。选择事件类型按钮筛选 结果后,单击 a 刷新,刷新列表。您取消选中的按钮越 多,列表则越短。您可以选择查看:
	- 警报事件。在特定时间段触发的警报列表。
	- 管理员事件。管理员执行的操作的列表,例如,登录 viewLinc 和新警报阈值设置。
	- 传输事件。在指定时间段内执行的记录器数据传输的列表。
	- 系统事件。配置选项更改列表或任何在 viewLinc 服务器 和数据记录器之间通信尝试失败的列表。

## <span id="page-76-2"></span>将注释添加到事件

您可能想要将注释添加到事件日志,也可能想要概述事件发 生的原因或者对事件或问题的响应所采取的行动。

#### 要将注释添加到事件日志,请按以下步骤操作:

- **1** 在 viewLinc 中,单击"事件"。
- 2 突出显示要向其添加注释的行 (事件), 然后单击Be添加 注释。这时,会出现"将自定义注释添加到事件"屏幕。

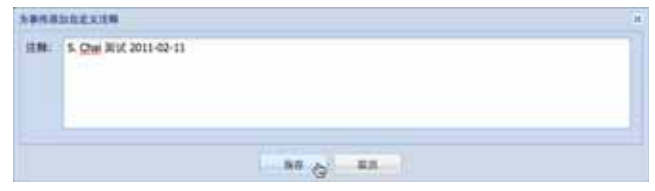

- <span id="page-76-0"></span>3 输入您的注释,然后单击保存。
- **4** 要查看特定事件的注释,请突出显示包含事件的行,并在 "事件详细信息"部分寻找注释。

## 打印事件日志

#### 要打印事件日志,请按照以下步骤操作:

- <span id="page-76-1"></span>1 在 viewLinc 中,单击"事件"。
- **2** 选择您想要打印的日期和时间范围。在"日期"/"事件"框 中,输入日期和/或时间 (24 小时制),或单击日历图标 自己进行选择。
- **3** 使用日期和时间选择器右侧的按钮,选择包含或不包含" 警报事件"、 "管理员事件"、 "传输事件"和/或"系统事件"。
- **4** 单击 刷新。
- **5** 单击 打印。

**6** 这时,在新浏览器窗口,会打开一个打印机友好的事件日 志 报告。

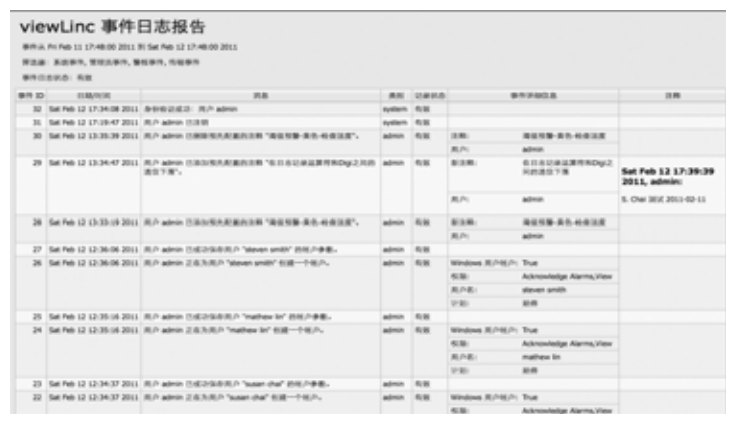

<span id="page-77-1"></span><span id="page-77-0"></span>**7** "打印"对话框会自动显示,允许您设置您的打印参数并打 印事件日志。

## 导出事件日志

您可以使用 viewLinc 将事件日志导出到已保存的 .xls 文件, 以备日后分析。

#### 要导出事件日志,请按照以下步骤操作:

- 1 在 viewLinc 中, 单击"事件", 然后选择您想要导出的日期 范围。在"日期"/"事件"框中,输入日期和/或时间 (24 小 时制),或单击日历图标自己进行选择。
- **2** 使用日期和时间选择器右侧的按钮,选择包含或不包含警 报事件、管理员事件、传输事件和/或系统事件。
- **3** 单击 刷新。
- <span id="page-77-2"></span>4 单击 **a 导出**。这时, 系统会打开一个文件下载对话框, 提 示您打开或保存事件的 .xls 文件。

## 第章:报告

<span id="page-78-1"></span><span id="page-78-0"></span>您可以使用 viewLinc 创建图形和报告,以便根据 Vaisala 记 录器收集的历史数据来分析随时间推移数据发生的变化。 在本部分,您将了解什么是历史数据以及如何:

- 分析历史数据
- 生成图形和表格形式的历史数据报告
- 创建新报告和报告模板
- 删除报告

## <span id="page-79-2"></span>关于历史数据

Vaisala 数据记录器具备存储大量数据的能力。数据记录的频 率范围从每 10 秒一次到每 24 小时一次。要为 Vaisala Verited 记录器设置此频率(即*采样间隔*), 请参阅 Spectrum 或 vLog 《用户指南》。要为 300 系列变送器设置采样间隔, 请参阅"[配置电子邮件设置](#page-62-0)"位于第 55 页。

您可以借助 viewLinc 实时监控网络上记录器的情况,分析随 时间推移条件的图形变化,或者比较不同记录器记录的情况。 使用"报告"选项卡进行此分析。

您还可以使用 viewLinc"传输"选项卡在固定的时间 (例如每天 或每周)将 Vaisala Verited 记录器上的历史数据传输到本地目 录。传输成功后, 您可以根据报告需要检索数据以便导出(以 .xls 格式) 和打印。更多详情, 请参阅**第 章: 传输**。

## 生成历史数据报告

<span id="page-79-0"></span>viewLinc 提供了一套图形报告,可帮助您轻松查看数据读数 或警报监控统计信息 (例如,警报触发频率)的趋势。

- <sup>1</sup> 警报报告对某段时期内的警报事件进行了概述 (与每种 警报相关的事件归为一类,并以可读的形式表示出来)。
- **信道历史记录报告**提供了详细的信道历史记录值(以图 形和表格两种形式表示)。

### 生成警报历史记录报告

#### <span id="page-79-1"></span>要生成警报历史记录报告,请按照以下步骤操作:

**1** 在"警报报告"列表的"报告"选项卡中,选择您想要生成的 报告。

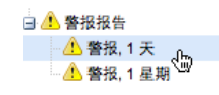

报告参数会显示在屏幕右侧 (用户仅可查看自己生成的 或已获得权访问的报告的报告参数)。

2 在"常规"选项卡上, 您可以使用默认选项、**最新的事件**或 指定的日期范围,指定报告要包括的时间段。如果选择固 定日期范围,请使用日历来标明起止日期。

注意: 如果您有管理员权限, 您可以选择"报告所 有者 "、您希望有权修改或生成该报告的用 户 (要设置用户列表,请参阅 " [与用户合作](#page-64-0) " [位于第](#page-64-0) 57 页) 。

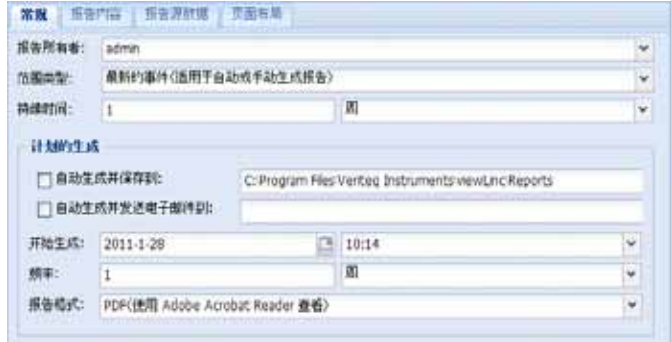

- <span id="page-80-1"></span><span id="page-80-0"></span>**3** 在"常规"选项卡的"计划的生成" 部分,您可以选择报告的 格式 (PDF 或以制表符分隔, 话用于 Excel), 以便自动 生成报告并将其保存到特定的文件位置,或将报告发送到 某个电子邮件地址或地址列表 (使用逗号来分隔电子邮件 地址)。您还可以计划想要报告生成的时间及频率。
	- 注意: 对于大型的报告数据集, 我们建议在极少用户使用 系统时 (例如营业时间结束后) 计划报告的生成。
- **4** 在"报告内容" 选项卡中,确定要生成一份简要报告 (每 个警报一行)还是一份详细报告 (显示所有警报活动的 详细信息:激活、通知、确认等)。
- 5 在"报告源数据"选项卡中, 定义报告范围。要包括所有信 道的警报报告详细信息,请选择所有信道。您还可以选择 特定信道和区域:
	- **a** 选择选定的信道和区域选项。
	- **b** 要选择某个区域中的一条或多条信道,请选择该区域 名称 (复选框)。
	- **c** 要选择某个区域的特定信道,请选择该信道描述 (复 选框)。
	- **d** 请重复以上步骤,将您想要包括在报告中的每条信道 都添加到报告中。所有选中的信道会在 " 选定 " 区域中 显示。
- **6** 在"页面布局"选项卡中,定义报告显示选项:
	- a "页面页眉"和/或"页面页脚"选项: 选择想要显示页 眉或页脚的页面。要定义页眉或页脚,请在 " 居左 "、 " 居中 " 或 " 居右 " 字段中输入文本。
	- **b** 您还可以选择想要打印的纸张类型及方向。
- **7** 单击 保存。
- **8** 要手动生成报告,请从"生成报告"中选择导出至 **Excel** 或生 成 **PDF** 报告。

<span id="page-81-1"></span><span id="page-81-0"></span>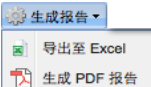

### 生成信道历史记录报告

#### 要生成信道历史记录报告,请按照以下步骤操作:

- 注意: viewLinc 并不提供默认的信道历史记录报告。 然而,您首次生成的信道历史记录报告会被自动 保存。
- **1** 在"信道历史记录报告"列表的"报告"选项卡中,选择您想要 生成的报告。该报告的详细信息会显示在屏幕右侧。
- **2** 在"常规"选项卡中,指定您想要授权访问该报告的用户 (如果尚未授予"完全控制"权限),以及基于特定日期范 围的范围类型数据或者最新的数据。
- **3** 在"计划的生成" 部分,您可以选择报告的格式 (PDF 或 以制表符分隔, 适用于 Excel), 以便自动生成报告并将 其保存到特定的位置,或将报告发送到某个电子邮件地址 或地址列表 (使用逗号来分隔电子邮件地址)。您还可以 计划想要报告生成的时间及频率。
	- 注意: 对于大型的报告数据集,我们建议在极少用户使用 系统时(例如营业时间结束后)计划报告的生成。
- **4** 在"报告内容"选项卡中,确定您想要在报告中包括的数据 类型,包括"记录器采样"(从数据记录器的内部内存中检 索的数据点)、 "记录器采样统计信息" (允许您更改"统计 设置"选项卡中的"统计设置")、 "实时采样"和/或"阈值"。
- <span id="page-82-1"></span>**5** 如果您要包括"记录器采样统计信息",请使用"统计设置" 选项卡来定义报告中显示信息的方式以及要包括的任何统 计信息:
	- **a** 如果要在报告时间范围内间断性生成统计信息,请从 " 统计设置"中选择统计间隔。例如,如果您的报告是 以七天 (每周一次)为间隔生成数据,则每天都可以 查看统计信息。
	- **b** 在 " 包括 " 部分,选择想要添加到报告中的统计数据类 型,包括最大值、平均值、最小值、标准偏差和平均 运动温度 (MKT):
	- 如果想要指定激活能量,请检查平均运动温度并将激 活能量指定为 KJ/mol。
- **6** 在"报告源数据"选项卡,定义报告范围和色谱。要在所有 信道上进行报告,请选择所有信道。您还可以选择特定信 道和区域:
	- **a** 选择选定的信道和区域选项。
	- **b** 要选择某个区域中的一条或多条信道,请选择该区域 名称。
	- **c** 要选择某个区域的特定信道,请选择该信道描述复选框。
	- **d** 要将索引添加到图形,请选择显示标记。
	- **e** 要指定一种颜色用于突出显示特定信道的数据,请选择 信道,然后从颜色下拉列表中选择一个选项。如果您选 择"自动",则 viewLinc 将根据默认色谱选择颜色:

<span id="page-82-0"></span>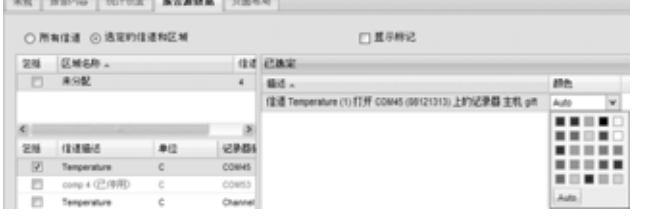

**f** 将信道行颜色设为 " 自动 " 后,viewLinc 会从内置调色 板组合中分配下一个可用颜色 (有关色谱顺序,请参 阅第 [89](#page-96-0) 页)。请重复以上步骤,将想要包括在报告中 的每条信道都添加到报告中。所有选中的信道会在 " 选定 " 区域中显示。

第章:报告

- **7** 使用"页面布局"选项卡来定义页眉、页脚、纸张大小和方 向:
	- **a** 对于"页眉"或"页脚"选项,可以选择"位于所有页 面 "、 " 仅位于第一页 "、 " 仅位于最后一页 " 或 " 位于 第一页和最后一页 " 显示。
	- **b** 要定义页眉或页脚的内容,请在 " 居左 "、 " 居中 " 或 " 居右 " 字段中输入文本。
	- **c** 您还可以选择想要打印的纸张尺寸及方向。
- 8 单击**日保存。**
- 9 要手动生成报告,单击下上成报告。

## 创建新报告

<span id="page-83-1"></span>viewLinc 提供了一套默认报告模板, 您可以根据默认标准讲 行修改。您还可以将修改内容保存为新的报告模板,以供他 人使用。

如果您想要大幅度修改标准报告模板,请使用新信道历史记 录报告或新警报报告功能。如果您想要定义与现有模板相似 的新报告,请使用克隆报告功能。

要创建新警报历史记录或信道历史记录报告,请按照以下步骤操作:

1 存"报告"工具栏, 洗择想要创建的报告类型的按钮: A 新

#### 警报报告、团新信道历史记录报告或 的克隆报告)。

- **2** 完成想要显示的报告参数。
- **3** 要为报告分配一个新名称 (默认情况下,根据选定的参 数生成名称),请单击标题以编辑文本,然后输入名称:
- 4 单击**日保存。**

您的新报告被保存下来并在报告列表中按字母顺序显示。

## 删除报告

#### <span id="page-83-2"></span>要删除不再使用的报告,请按照以下步骤操作:

- **1** 在报告选项卡中,选择想要删除的报告。
- **2** 单击 删除。
- <span id="page-83-0"></span>**3** 收到确认消息后,单击确定。

# <span id="page-84-0"></span>第 章:传输

<span id="page-84-1"></span>本部分描述如何:

- 从 Vaisala Veriteq 记录器传输历史数据
- 创建、编辑、停用和临时禁用计划的数据传输

## 传输和传输计划

除了可以在 viewLinc 中查看数据记录器历史记录以外, 您还 可以传输 Vaisala Veriteq 记录器数据,以便在电子表格或其 他数据分析工具中查看和分析数据。

<span id="page-85-1"></span>您可以根据设定的计划传输 Vaisala Veriteq 记录器数据。因 为可提前计划传输,所以进行传输时, 您不需要在场。不论 您计划数据传输有多频繁,记录器中的数据仍然保持完整, 并且无限期地记录下来 (或直到记录器内存容量已满)。

建议您定期传输 Vaisala Veriteq 记录器数据, 以进行备份, 并确保没有覆盖数据 (有关记录器数据存储容量的详细信 息,请参阅 vLog 《用户指南》)。每次从每个记录器进行传 输都会根据记录器创建一个数据文件。

注意: 发现记录器后,系统为所有 Vaisala Veriteq 记录 器分配一个默认的传输计划。启用传输,并以七 天为一时间段进行计划。如果在此时间段结束 前,记录器存储容量将满,您可以调整该时间 段,确保不会丢失数据。

### <span id="page-85-0"></span>创建传输计划

#### <span id="page-85-2"></span>要为 **Vaisala Veriteq** 记录器创建传输计划,请按照以下步骤操作:

- 1 在 viewLinc 中,单击"传输"。
- 2 单击中新传输。
- **3** 在"记录器传输属性"窗口的"常规"部分,单击启用该传输。 默认情况下,禁用新传输。
- **4** 在"记录器"下拉列表中,选择您要设置传输的记录器。

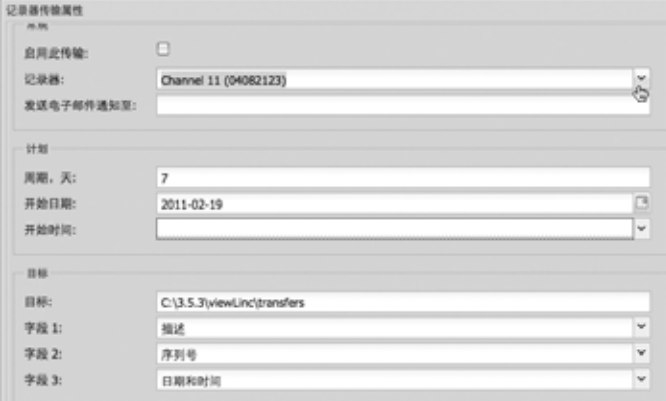

- **5** 输入电子邮件地址,以便接收传输失败通知。您可以选择 一个电子邮件地址、一个以逗号分隔的电子邮件地址列表, 或由 IT 管理员在您的邮件服务器上创建的通讯组列表。
- **6** 确保在第 55 [页的您配置电子邮件设置中](#page-62-0)设置正确的邮件 服务器设置。
- **7** 在"计划"部分,选择一个传输计划间隔和起始日期与时 间。起始时间可从 15 分钟间隔的下拉列表中选择。 例如, 您可以设置每 7 天传输一次数据, 从 2011-11-14 下午 11:15 开始。
- **8** 在"目标"部分,为保存的 .spl 文件选择目标目录 (不要使 用映射的驱动器路径)。示例目录路径可能包括: c:\logger\_files or \\<machinename>\<desination\_dir>。 我们建议您使用 viewLinc 主机服务器上的目录 (ex. c:\<destination\_dir>)。
	- 注意: 在数据传输期间,系统可能会提示您输入有效用 户名和密码,以保存至目标目录或共享目录。您 还需要确保安装 viewLinc 的帐户 (即运行 viewLinc 企业版服务器服务的帐户)有足够权限 可以写入您要保存传输的数据的目录。有关 viewLinc 服务的详细信息, 请参阅第 81 [页的您](#page-88-0) [附录:常见问题和疑难解答](#page-88-0)。
- **9** 通过指定构成文件名的标识字段的顺序,选择传输的文件 的文件名。 spl 文件的文件名由记录器描述、记录器序列 号和文件保存的日期与时间组成。例如,记录器 ID-08094523-2011-04-22 16-30-01.spl。
- **10** 在屏幕底部,输入预配置的注释或任何您想要与该传输关 联的具体注释,例如,目的和电子邮件通知收件人等。
- **11** 要测试传输是否按定义完成,单击现在传输。数据应传输 到指定位置。
- **12** 单击保存,保存计划传输的这些设置。含有您设置的每个 记录器的计划传输信息的行出现在"传输"中。

### <span id="page-86-0"></span>立即执行传输数据

#### 要现在传输数据,请按照以下步骤操作:

- **1** 按照第 78 [页的您创建传输计划中](#page-85-0)的步骤 1 至 10 操作 (或编辑现有传输),然后单击**现在传输**。数据应传输到指 定位置。
- **2** 单击保存,保存计划传输,或单击取消关闭窗口。

### <span id="page-87-0"></span>编辑传输计划

#### 要编辑计划传输,请按照以下步骤操作:

- 1 在 viewLinc 中,单击"传输"。
- **2** 选择含有计划传输的行进行编辑。
- 3 单击 <mark>2</mark> 编辑传输。
- **4** 这时,会显示"记录器传输属性"屏幕。根据要求编辑传输 详细信息。
- **5** 单击保存。

## <span id="page-87-2"></span>停用传输计划

停用记录器时,您需要停用任何计划传输。

#### 要停用计划传输,请按照以下步骤操作:

- **1** 在 viewLinc 中,单击"传输"。
- **2** 选择含有想要停用的计划传输的行。
- 3 单击 × 停用传输。
- <span id="page-87-3"></span>**4** 出现对话框,提示您确认停用。单击是。

要显示所有停用的传输,单击显示停用的传输;停用的传输以 灰色文本显示在列表中。

### <span id="page-87-1"></span>临时禁用传输计划

如果您想要交换 Vaisala Veriteq 记录器或不再想要查看传输 列表中的传输计划, 则禁用传输计划。

#### 要临时禁用计划传输,请按照以下步骤操作:

- 1 在 viewLinc 中,单击"传输"。
- **2** 选择含有计划传输的行进行编辑。
- 3 单击 2 编辑传输。
- 4 在"记录器传输属性"屏幕中,取消选中**启用该传输**。
- **5** 单击保存。

## <span id="page-88-0"></span>附录:常见问题和疑难解答

<span id="page-88-4"></span>本部分包含常见问题的解答以及解决常见的 viewLinc 和 vNet 或 Digi 设备问题的信息。

作为管理员,您可能想要了解在您的 Windows PC 上运行的 viewLinc 服务。本部分还包括有关作为 viewLinc 的一部分而 安装的文件的信息。

<span id="page-88-2"></span>问: viewLinc 如何工作?

答:viewLinc 作为自动启动的 Windows 服务运行。如果重新 启动 viewLinc 服务器, 该服务将自动启动。

viewLinc 企业版服务器是一种服务,可以从记录器中收集数 据,执行计划传输,监视警报,执行任何相关操作,管理用 户以及控制系统级和特定于用户的设置。

<span id="page-88-1"></span>问:哪些 HMT 变送器可以配合 viewLinc 3.6 使用? 答:下面是受支持的 300 系列变送器列表:

HMT331、HMT332、HMT334、HMT335、HMT337、HMT338 DMT342、DMT 334、DMT335、DMT336、DMT337、DMT338 MMT332、 MMT337、 MMT338 PTU301、 PTU303、 PTU307、 PTU30T

<span id="page-88-3"></span>问:如何停止或关闭 viewLinc?

答:请完成以下步骤:

**1** 在 Windows PC 上,选择"开始"|"设置"|"控制面板"|"管理 工具"|"服务"。

**2** 停止所有 viewLinc 服务:在服务列表中,右击服务 (viewLinc 企业版服务器或 viewLinc 记录器主机、 viewLinc Watchdog 和 viewLinc POS 显示器), 然后从 弹出菜单中选择"停止"。

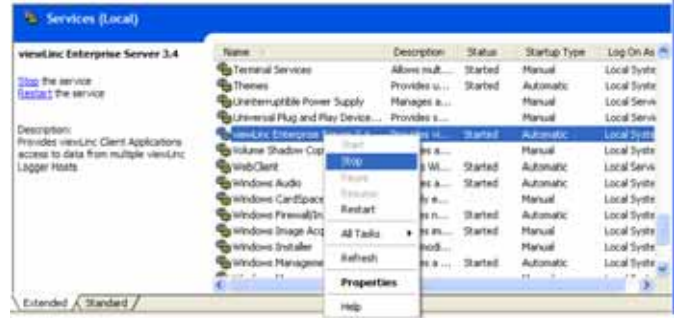

<span id="page-89-0"></span>问: viewLinc 安装了哪些文件?

答:大多数作为 viewLinc 一部分安装的文件默认情况下都安 装在一个目录下, "viewLinc"。在安装期间, 管理员可以更改 默认文件的位置和名称。

作为 viewLinc 一部分安装的文件的默认路径是 C:\Program Files\Veriteq Instruments\viewLinc。您还可以将数据库文件 移到网络的另一位置。

注意: 如果将 viewLinc 3.4 或 3.5 升级为 viewLinc 3.6, 默认路径为 C:\Program Files\Veriteq Instruments\viewLinc 3.4。

viewLinc 安装程序还在"开始"菜单中创建程序组"Veriteq Instruments": C:\Documents and Settings\All Users\Start Menu\Programs\Veriteq Instruments。在安装期间, viewLinc 安装程序将 viewLinc 登录页面和默认 viewLinc"帮助"主页的 快捷方式放入"Veriteq Instruments"程序组中。

在安装期间, viewLinc 安装程序还将 viewLinc 登录页面和安 装 viewLinc 的管理员的默认 viewLinc"帮助"主页的快捷方式 放入:C:\Documents and

```
Settings\<administrator profile>\Start
Menu\Programs\Veriteq Instruments。
```
运行 viewLinc 时, 您可以将记录器中的记录器数据 (在 .spl 文件中)传输至用户指定的位置。这些 .spl 文件保存在用户 指定的位置。两信道记录器的常见 .spl 文件大约为 85KB。 viewLinc 创建可从应用程序内查看的事件日志。该数据保存 在安装目录中。

问:我的网络使用 Vaisala Veriteq 记录器和 300 系列变 送器的组合。我怎样才能快速添加它们?

<span id="page-90-0"></span>答:要一次添加多个变送器或记录器和变送器的组合,请创 建 .txt 文件, 在每行中定义一个记录器或变送器。添加字段, 以确定记录器类别和记录器属性 (使用标签分隔各个字段)。 要设置 vcom 类型设备 (Vaisala Veriteq 记录器), 请定义连 接记录器的 com 端口号。例如:

vcom com\_port=101

vcom com\_port=102

vcom com\_port=103

要设置 hmt330 类型设备 (300 系列变送器), 请定义以下内容:

- sample rate = 记录器的内部采样频率
- timeout = 通信事件超时
- connection = 连接类型, comport 或 tcp
- com\_port = 连接记录器的 com 端口号 (comport 连接值由 用户定义)
- ip\_address = 记录器的 IP 设备地址 (tcp 连接)
- ip\_port = tcp 端口 (tcp 连接、 ip\_address 和 ip\_port 的值 由用户定义)
- tcp 和 comport 连接的公用值:
	- sample\_rate = 10 秒、90 秒(默认)、12 分、2 小时、 12 小时、 2 天或 12 天
- comport 连接的可选值:
	- 波特 = 300、 2400、 4800、 9600、 **19200** (默认)、 57600 或 115200
	- stopbit =  $1$  (**默认**) 或 2
	- databit = 7 或 **8** (默认)
	- parity = 奇数、偶数或无 (默认)

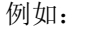

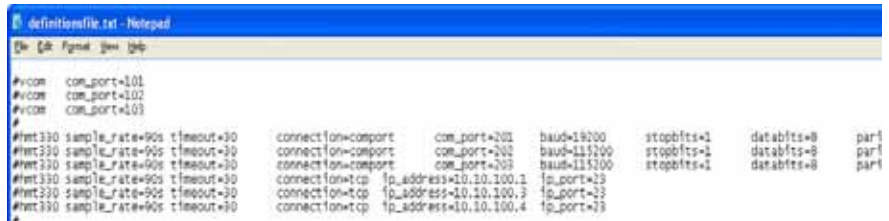

<span id="page-91-1"></span>问:如何添加数据记录器的 IP 地址?

答:您不需要添加。但您需要向通信设备分配 IP 地址。因为 viewLinc 使用 COM 端口进行通信, 所以使用以太网/IP 地址 将数据记录器连接到网络需要使用网络设备。 vNet 或 Digi 设 备创建的虚拟 COM 端口允许数据记录器使用以太网与 viewLinc 通信。我们建议您的设备不要使用动态 IP 地址,而 是使用保留或静态 IP 地址 (从 IT 部门获得)。 IP 地址在驱 动程序配置期间分配至 vNet 或 Digi 设备。有关安装说明, 请 参阅 vNet 或 Digi 设备的 Vaisala Veriteq 《快速入门指南》。 有关 vNet 的详细信息, 请参阅 www.vaisala.com/veriteq。有 关 Digis 的详细信息, 请参阅 www.digi.com。

问: viewLinc 如何知道哪些设备 (配有连接的记录器) 分配给自己?

答: 它不知道。系统并未将您的网络设备"分配"给 viewLinc: 而是 viewLinc 为连接到 COM 端口的记录器监控网络。如上 所述, viewLinc 软件通过 COM 端口进行通信。使用 《快速 入门指南》安装网络设备可创建由 viewLinc 监控的虚拟 COM 端口。

<span id="page-91-0"></span>要查看分配至 vNet 或 Digi 设备的 COM 端口 (虚拟或其 他),请使用"设备管理器":

- **1** 打开"设备管理器" (在"开始"中,选择"设置"|"控制面板"|" 管理工具"|"计算机管理"。 "设备管理器"在左侧)。
- **2** 打开"设备管理器"后,展开端口 (COM 和 LPT),查看 COM 端口与相连接的设备。默认情况下, vNet 设备名称 为 CDL-VNET-P - 型号名称;Digi 设备名称为 Digi xxxxx (其中 x 是设备序列号)。

**3** 有关详细信息,请在"设备管理器"的多端口串行适配器 下,右击有疑问的设备。选择"属性",然后选择"高级"选 项卡并单击属性按钮。左侧将显示该设备所使用的 COM 端口列表。

<span id="page-92-0"></span>要查看 viewLinc 所控制的记录器,请参阅"系统"选项卡。

问:我想运行 B+B 电子或 Web 继电器外部数字继电器 I/O 设备,将其作为警报系统的一部分。我该怎么做? 答:除电子邮件警报和弹出窗口以外,当超过警报阈值时, 您还可以在 viewLinc 服务器上运行命令 (可以依次触发外部 设备)。

要配置这些,请按照以下步骤操作:

在"通知"选项卡的"创建阈值"屏幕中,单击"添加",然后选择" 添加命令通知"。在相应的方框中输入 DOS 命令。当触发了 警报, 重复通知、确认警报或警报条件不再为 true 时, 不同 的方框可接受不同的命令。

如果使用 B+B 电子外部数字继电器 I/O 设备, 您还必须将数 字继电器 I/O 设备连接到 viewLinc 服务器上的 COM 端口。

如果使用 Web 继电器设备,则不需 com 端口 - 此设备可以直 接连接到局域网。两种设备都可根据 B+B 继电器和 Web 继 电器 《快速入门手册》中的说明进行配置。

您还必须将数字继电器 I/O 设备连接到 viewLinc 服务器上的 COM 端口。

使用 B+B 外部数字继电器 I/O 设备和 python SwitchBbRelay 脚本 (自动安装为 viewLinc 3.6 的一部分)时, 在 viewLinc" 编辑阈值"屏幕输入的特定 DOS 命令为:

<C:\Program Files\Veriteq

Instruments\viewLinc\python\python> -m viewLinc.scripts.SwitchBbRelay <继电器设备连接 的 Com 端口号> <选项> 其中*"*选项*"*是以下其中一项:

- 1 打开设备 1
- 2 打开设备 2
- 3 打开设备 1 和 2
- 0 关闭两个设备。

<span id="page-93-0"></span>问: 我正在使用 vNet/Digi 设备将我的记录器与网络连 接。我想要在同一子网中将我的设备从一个位置移到另 一个位置。我需要做什么?

答: 如果您的设备使用保留或静态 IP 地址 (如建议的), 并 且您在同一子网中将设备从一个位置移到另一个位置,则应 遵循以下步骤:

- **1** 暂停记录器上的警报。(如果未暂停警报,则在执行这些 步骤时可能遇到通信警报)。
- **2** 将 vNet 或 Digi 设备与网络断开 (记录器仍然连接)。
	- 注意: 您不需要在 viewLinc 服务器计算机上卸载 Digi RealPort 软件。事实上,这样做可能在重新将 Digi 连接到网络时遇到问题。
- **3** 将设备移到另一个位置。
- **4** 再次将设备连接到网络。
- **5** 恢复警报。viewLinc 应能够重新连接该设备,并允许您查 看记录器。

问: 我正在使用 vNet/Digi 设备将我的记录器与网络连 接。我想要将我的设备从一个子网移到另一个子网。我 需要做什么?

答: 如果您的 vNet 或 Digi 设备使用保留或静态 IP 地址 (如 建议的),并且您在不同子网中将设备从一个位置移到另一个 位置,则应遵循若干配置步骤:

- **1** 暂停警报。(如果未暂停警报,则在执行这些步骤时可能 遇到通信警报)。
- 2 您不需要在 viewLinc 服务器计算机上卸载设备软件; 但 是,您需要对配置进行一些更改:
	- 保留 IP: 在 DHCP 范围中删除原始子网的保留 IP, 并 在 DHCP 范围中创建子网的新保留 IP。跳到步骤 6。
	- 静态 IP: 当 vNet 或 Digi 设备仍与原始位置连接时, 登 录 vNet 或 Digi Web 界面。在 Web 浏览器的地址栏中,

输入设备 IP 地址。(如果您在用作设备的子网上,可以 使用"设备发现"发现设备的 IP。)

- 在登录屏幕上,以"根"用户登录并提供密码。默认密码 是"dbps"。如果没有更改密码, 则使用默认密码。
- 在导航栏中,选择"网络"。在"网络配置"屏幕,输入新 子网的新 IP 地址、子网掩码和网关。单击**应用**。
- 重新启动设备。
- **3** 将设备移到新位置。
- **4** 配置 viewLinc 以在此新子网中寻找设备。在 viewLinc 计 算机上,在"设备管理器"|"多端口串行适配器"中右击设备 行。
- **5** 在"属性"屏幕,选择"高级"|"属性"|"网络"。
- **6** 在"网络"屏幕中,输入网络设置以反映设备的新 IP 地址。 单击确定。
- **7** 恢复警报。viewLinc 应能够连接该设备,并允许您查看记 录器。

<span id="page-94-0"></span>如果执行上述步骤后, viewLinc 无法连接这些记录器或该设 备,则连接子网的路由器上的某个端口可能被拦截。请尝试 以下步骤:

- **1** 确定是否可从 viewLinc 计算机访问新子网中的设备。在 viewLinc 计算机的命令提示符窗口,输入 ping <IP 地址>。 如果对 ping 的响应成功, 则该测试证明子网之间存在路 由。转到下一个测试。
- **2** 对于 Digi 设备:
	- **a** 在命令提示符窗口,输入 telnet <IP 地址>。如果您获 得登录提示,则该测试证明该设备能够对请求作出响 应。按"Ctrl+C",中止登录。转到下一个测试。
	- **b** 在命令提示符窗口,输入 telnet <IP 地址> 771。如果得 到错误消息 (并且之前的测试成功),则端口 771 在 本地计算机和设备之间被拦截。在将该设备与 Vaisala 软件一起使用前,必须打开此端口。网络设备 (例如, 路由器、防火墙或第三层交换机)或 PC 软件 (例如, Microsoft Windows 防火墙、第三方防火墙或安全软件 系列)可能会拦截该端口。取消拦截该端口。

如果屏幕上出现多组三(3) 条水平线组合 ( 三 三 三 ...), 则表明连接成功。请注意,每隔 10 秒钟将出现一组水 平线。

问:我虽然使用了正确的用户名和密码,但仍无法登录 viewLinc。

确保"viewLinc 企业版服务器"服务正在运行。在 Windows"控 制面板"中,选择"管理工具""服务",然后在列表中找到 "viewLinc 企业版服务器"并右击启动。(如果"企业版服务器" 未运行,则您无法查看"登录"屏幕)。

<span id="page-95-0"></span>问:我收到 viewLinc 中的通信警报。我认为我的网络设 备或记录器已经停止响应。我该怎么办?

- **1** 确保您的记录器已插入。
- **2** 确保将网络设备连接至电源,并且已插上电源。在 Digi 或 vNet 设备上,设备前面的电源指示灯应持续保持红色。
- **3** 确保设备连接至网络并与其进行通信。在命令提示符窗口 输入以下内容,尝试查验设备:ping <设备的 IP 地址>。
- **4** 如果设备和网络之间有通信,检查 Vaisala 提供的连接设 备和记录器的线缆是否连接正确。如果线缆上的指示灯持 续保持红色,则网络设备或记录器线缆存在问题。确保已 将设备配置为使用 RealPort (详细信息请参阅 www.vaisala.com/veriteq )。如果仍然不能解决问题,转 到步骤 6。
- **5** 如果线缆上的指示灯指示正确,但是仍然得到通信警报, 则转到 viewLinc 计算机上的"设备管理器"并确保仍然安装 该设备。在"设备管理器"的多端口串行适配器类别下,您 应看见带有您配置的地址的设备条目。如果没有看见, 尝 试连接另一工作记录器,或使用 vNet 或 Digi 设备按照 **viewLinc** 《快速入门指南》中的步骤 2 B 和 C 重新安装 设备。
- **6** 如果线缆上的指示灯指示不正确,打开绘图应用程序 (vLog 或 Spectrum)并确定该线缆是否可以与记录器进 行通信。如果记录器与绘图应用程序通信之间存在问题, 则很可能是设备或记录器线缆无法正常工作。尝试使用 USB 将记录器连接至新的设备或计算机,并看您是否能 在 vLog 或 Spectrum 中连接它。

<span id="page-96-2"></span>问: 我在 viewLinc 中尝试将记录器文件传输至网络位

置,但却无法实现。我该怎么办?

答:首先,确保使用网络目录的完整网络路径 (例如,

\\ComputerName\etc.),而不是映射的驱动器号。此外,确 保运行 viewLinc 的帐户对文件夹 (您尝试在该文件中传输记 录器文件)拥有写入权限。在安装期间设置运行 viewLinc 的 帐户。有关安装 viewLinc 的信息, 请参阅该指南第一章或在 线帮助。

问: 我已经对 viewLinc 做出一些更改, 例如新阈值和记 录器描述,但是它们并未出现。哪里出错了?

答:信道信息根据 viewLinc 中设置的刷新频率进行更新和刷 新。单击 viewLinc 中的"刷新"按钮, 或决定 viewLinc 使用的 刷新频率,并等待分配的时间。

<span id="page-96-0"></span>问: viewLinc 怎样选择报告颜色?

<span id="page-96-1"></span>答:信道行颜色设为"自动"后, viewLinc 会按照以下顺序从内 置调色板的颜色中选择下一个可用颜色:

- **a** 黑色 (0, 0, 0)
- **b** 红色 (255, 0, 0)
- **c** 绿色 (0, 128, 0)
- **d** 橙色 (255, 165, 0)
- **e** 蓝色 (0, 0, 255)
- **f** 黄色 (255, 255, 0)
- **g** 紫色 (128, 0, 128)
- **h** 棕色 (150, 75, 0)
- **i** 灰色 (128, 128, 128)
- **j** 暗红色 (128, 0, 0)
- **k** 浅绿色 (0, 255, 0)
- **l** 番茄色 (255, 99, 71)
- **m** 天蓝色 (30, 127, 255)
- **n** 琥珀色 (255, 204, 0)
- **o** 拜占庭紫 (112, 41, 99)
- **p** 青铜色 (205, 127, 50)
- **q** 银色 (192, 192, 192)
- **r** 深红色 (220, 20, 60)
- **s** 翠绿色 (80, 200, 120)
- **t** 珊瑚红 (255, 127, 80)
- **u** 深天蓝色 (0, 191, 255)
- **v** 米色 (205, 178, 128)
- **w** 茄紫色 (97, 64, 81)
- **x** 浅黄色 (240, 220, 130)

<span id="page-97-0"></span>有关这些问题的更多帮助,请拨打电话 1-866-861-3388 或发 送电子邮件至 vaisalasupport@veriteq.com, 联系 Vaisala Canada。

## 索引

### 符号

" 我的信道 " [19](#page-26-0)

### 数字

300 系列变送器 [81](#page-88-1) IP 地址 [50](#page-57-0) 安装 [6](#page-13-0) 另请参阅记录器 [4](#page-11-0) 输出数量 [18](#page-25-0) 添加 [49](#page-56-0)

### 字母

B+B 电子数字继电器设备 [85](#page-92-0) COM 端口 查看 [84](#page-91-0) Digi 设备 RealPort 驱动程序安装 [10](#page-17-0) 安装 viewLinc [9–](#page-16-0)[13](#page-20-0) 移动位置 [86](#page-93-0) 疑难解答 [84,](#page-91-1) [86](#page-93-0) Excel 报告 [73,](#page-80-0) [74](#page-81-0) Firefox 受支持版本 [5](#page-12-0) HTTP 服务器端口 [12](#page-19-0) Internet Explorer 设置 [21](#page-28-0) 受支持版本 [5](#page-12-0) IP 地址 300 系列变送器 [50](#page-57-0) Microsoft Excel viewLinc 事件日志和 [70](#page-77-0) 将日志导出到 [70](#page-77-1) Mozilla Firefox 受支持版本 [5](#page-12-0) PDF 报告 [73,](#page-80-1) [74](#page-81-1) Spectrum 安装 [11](#page-18-0) USB 端口 [3](#page-10-0) 安装 viewLinc [10–](#page-17-1)[11](#page-18-1)

Vaisala Veriteq 记录器 添加 [49](#page-56-1) viewLinc 安全选项 [14,](#page-21-0) [63](#page-70-0) 安装 [3,](#page-10-1) [6–](#page-13-1)[13](#page-20-1) 使用 Digi 设备 [9–](#page-16-0)[13](#page-20-0) 使用 USB [3,](#page-10-0) [10–](#page-17-1)[11](#page-18-1) 使用 vNet 设备 [7](#page-14-0) 使用串行端口 [4,](#page-11-1) [11–](#page-18-2)[13](#page-20-1) 安装的文件 [82](#page-89-0) 从旧版本进行升级 [12](#page-19-1) 登录 [13](#page-20-2) 服务 [81](#page-88-2) 服务器要求 [4](#page-11-2) 关闭 [81](#page-88-3) 受支持的变送器 [81](#page-88-1) 系统概述 [2](#page-9-0) 信道 在 " 我的信道 " 中显示 [14,](#page-21-1) [18](#page-25-1) 支持浏览器 [5](#page-12-0) vLog 安装 [11](#page-18-0) vNet 设备 RealPort 驱动程序安装 [8](#page-15-0) 发现 [8](#page-15-1) 移动位置 [86](#page-93-0) 疑难解答 [84,](#page-91-1) [86](#page-93-0) Web 继电器设备 [85](#page-92-0) Windows 服务 [81](#page-88-2) xls 文件 [70](#page-77-1)

## **A**

安全 级别 [57](#page-64-1) 用户 [60](#page-67-0) 安装 300 系列变送器 [6](#page-13-0) Digi RealPort 驱动程序 [10](#page-17-0) Spectrum [11](#page-18-0) viewLinc [6–](#page-13-1)[13](#page-20-1) vLog [11](#page-18-0) vNet RealPort 驱动程序安装 [8](#page-15-0) 管理员路线图 [14](#page-21-2) 选项 [3](#page-10-1) 主机 [12](#page-19-2)

### **B**

帮助 [15](#page-22-0) 报告 [71–](#page-78-0)[76](#page-83-0) Excel [73,](#page-80-0) [74](#page-81-0) PDF [73,](#page-80-1) [74](#page-81-1) 创建 [76](#page-83-1) 克隆 [76](#page-83-1) 类型 [72](#page-79-0) 删除 [76](#page-83-2) 生成 [72,](#page-79-1) [74](#page-81-1) 颜色 [75](#page-82-0) 背景色 [32](#page-39-0) 编辑 电子邮件模板 [57](#page-64-2) 记录器别名 [52](#page-59-0) 记录器和信道属性 [52](#page-59-0) 记录器警报 [43](#page-50-0) 区域 [25](#page-32-0) 通信警报 [41](#page-48-0) 阈值警报 [38](#page-45-0) 变送器 安装 [6](#page-13-0) 另请参阅记录器 [4](#page-11-0) 受支持 [81](#page-88-1) 输出数量 [18](#page-25-0) 添加 [49](#page-56-0) 标准偏差 [75](#page-82-1) 别名、设置 [62](#page-69-0) **C** 采样计数 [75](#page-82-1)

测量单位 [63](#page-70-1) 查看 COM 端口 [84](#page-91-0) 激活警报 [23](#page-30-0) 事件注释 [69](#page-76-0) 信道 [21](#page-28-1) 传输计划 [78](#page-85-1) 编辑 [80](#page-87-0) 禁用 [80](#page-87-1) 停用 [80](#page-87-2) 传输数据 立即 [78,](#page-85-2) [79](#page-86-0) 显示停用的传输 [80](#page-87-3) 串行端口 [4](#page-11-1) 安装 viewLinc [11–](#page-18-2)[13](#page-20-1) 创建 报告 [76](#page-83-1) 区域 [25](#page-32-1) 用户帐户 [60](#page-67-1) 从旧版本进行升级 [12](#page-19-1) **D** 打开大信道视图 [21](#page-28-1) 打印

事件日志 [69](#page-76-1) 大信道视图 读取图形 [22](#page-29-0) 关闭 [21](#page-28-2) 单位、温度 [63](#page-70-1) 单位首选项 信道 [55](#page-62-1) 弹出窗口 警报 [31](#page-38-0) 导出 事件日志 [70](#page-77-1) 登录屏幕 [13](#page-20-2) 电子表格 , 事件日志数据 [70](#page-77-1) 电子邮件 模板 [56](#page-63-0)

宏 [57](#page-64-3) 设置 [55](#page-62-2) 电子邮件通知 [31,](#page-38-1) [58](#page-65-0) 调色板 [89](#page-96-1) 读取 图形 在大信道视图中 [22](#page-29-1) 信道值 [23](#page-30-1) 阈值 [23](#page-30-2) 端口 HTTP 服务器 [12](#page-19-0) 多份警报通知 [34](#page-41-0) **F**

发现 Vaisala Veriteq 记录器 [48](#page-55-0) vNet 设备 [8](#page-15-1) 记录器 [48](#page-55-1) 服务 [81](#page-88-2)

## **G**

关闭 viewLinc [81](#page-88-3) 关闭大信道视图 [21](#page-28-2) 管理员路线图 [14](#page-21-2)

## **H**

宏 在电子邮件模板中使用 [57](#page-64-3) 华氏度、显示温度单位 [63](#page-70-1) 会话到期 [14,](#page-21-0) [63](#page-70-0)

### **J**

激活警报 查看 [23](#page-30-0) 计划 联系人 [58](#page-65-1) 为用户创建 [58](#page-65-0) 计划的数据传输 编辑 [80](#page-87-0) 计划 [78](#page-85-2)

禁用 [80](#page-87-1) 停用 [80](#page-87-2) 记录器 编辑别名 [52](#page-59-0) 编辑属性 [52](#page-59-0) 别名 [52,](#page-59-0) [62](#page-69-0) 传输 [79](#page-86-0) 疑难解答 [89](#page-96-2) 传输计划 [78](#page-85-1) 定义文件 [83](#page-90-0) 发现 [48](#page-55-1) 交换 [50](#page-57-1) 警报 [42](#page-49-0) 编辑 [43](#page-50-0) 模板 [32](#page-39-1) 设置 [42](#page-49-1) 描述 [52,](#page-59-0) [62](#page-69-0) 配置警报 [30](#page-37-0) 添加 [48](#page-55-2) Vaisala Veriteq 记录器 [49](#page-56-1) 添加多个 [83](#page-90-0) 停用 [52](#page-59-1) 校准警报 [31](#page-38-2) 信道描述 [54](#page-61-0) 验证警报 [31](#page-38-3) 记录器的定义文件 [83](#page-90-0) 记录器警报 添加弹出窗口通知 [33](#page-40-0) 添加电邮通知 [33](#page-40-1) 颜色代码 [32](#page-39-0) 注释添加到 [35](#page-42-0) 记录器类型 [4](#page-11-0) 记录器配置警报 已定义 [30](#page-37-0) 记录器验证警报 已定义 [31](#page-38-3) 技术支持 [15](#page-22-0) 继电器设备 [85](#page-92-0) 交换记录器 [50](#page-57-1)

脚本、在 viewLinc 中运行 [85](#page-92-0) 禁用 记录器警报 [43](#page-50-1) 通信警报 [41](#page-48-1) 阈值警报 [38](#page-45-1) 警报 [29–](#page-36-1)[45](#page-52-0) 层次树 [31](#page-38-4) 电子邮件设置 [55](#page-62-2) 电子邮件通知 [31](#page-38-1) 多份通知 [31,](#page-38-4) [34](#page-41-0) 更改电子邮件内容 [56](#page-63-0) 激活 查看 [23](#page-30-0) 记录器 [31,](#page-38-3) [42](#page-49-0) 电邮通知 [33](#page-40-1) 禁用 [43](#page-50-1) 配置 [30](#page-37-0) 注释 [35](#page-42-0) 记录器校准警报 已定义 [31](#page-38-2) 命令 [35](#page-42-1) 模板 [32](#page-39-1) 确认 [24,](#page-31-0) [43,](#page-50-2) [44](#page-51-0) 通信 [30,](#page-37-1) [39](#page-46-0) 编辑 [41](#page-48-0) 弹出通知 [33](#page-40-0) 电邮通知 [33](#page-40-1) 禁用 [41](#page-48-1) 命令 [35](#page-42-1) 通知 [58](#page-65-0) 疑难解答 [88](#page-95-0) 暂停 [44](#page-51-1) 注释 [35](#page-42-0) 颜色代码 [32](#page-39-0) 验证 [30](#page-37-2) 用户通知 [58](#page-65-1) 阈值 [30](#page-37-1) 编辑 [38](#page-45-0) 弹出通知 [33](#page-40-0) 电邮通知 [33](#page-40-1)

电子邮件通知 [58](#page-65-0) 多份通知 [34](#page-41-1) 禁用 [38](#page-45-1) 设置 [37](#page-44-0) 停用 [39](#page-46-1) 外部继电器设备 [85](#page-92-0) 运行命令 [85](#page-92-0) 暂停 [44](#page-51-1) 注释 [35](#page-42-0) 阈值条件模板 [36](#page-43-0) 暂停 [44](#page-51-1) 警报触发器 启动一个应用程序或操作 [31](#page-38-5) 警报状态,已定义 [20](#page-27-0)

## **K**

克隆报告 [76](#page-83-1) **L** 历史数据 [2,](#page-9-1) [71,](#page-78-1) [77](#page-84-1) 查看 [21](#page-28-1) 用途 [72](#page-79-2) 联系人计划 [58](#page-65-1) 浏览器 受支持 [5](#page-12-0) 路线图 [14](#page-21-2) **M** 密码 会话到期后重新确认 [14,](#page-21-0) [63](#page-70-0) 命令 警报 [35](#page-42-1) 在 viewLinc 中运行 [85](#page-92-0) 模板 编辑 [56](#page-63-0) 创建 [32](#page-39-2) 使用宏 [57](#page-64-3)

### **P**

配置警报 已定义 [30](#page-37-0) 平均运动温度 (MKT) [75](#page-82-1) 平均值 [75](#page-82-1)

### **Q**

启动应用程序或设备 [31](#page-38-5) 清除单位首选项 [55](#page-62-1) 区域 [25–](#page-32-2)[27](#page-34-0) 编辑 [25](#page-32-3) 查看 [19](#page-26-1) 创建 [25](#page-32-1) 停用 [27](#page-34-1) 驱动程序 RealPort [8,](#page-15-0) [10](#page-17-0) USB 线缆 [10](#page-17-2) 权限、用户 [57,](#page-64-1) [60](#page-67-0) 确认警报 [24,](#page-31-0) [44](#page-51-0) **R** 日志 , [事件。请参阅事件日志。](#page-77-1) **S** 删除 报告 [76](#page-83-2) 设备、外部继电器 [85](#page-92-0) 设置 警报 记录器 [42](#page-49-1) 通信 [39](#page-46-0)

> 阈值 [37](#page-44-0) 警报模板

颜色代码 [32](#page-39-0) 浏览器设置 [21](#page-28-0) 路线图 [14](#page-21-2)

用户安全和权限 [60](#page-67-0)

阈值警报 [37](#page-44-0) [设置。请参阅系统设置](#page-54-0) 摄氏度、显示温度单位 [63](#page-70-1)

使用颜色代码 警报 [32](#page-39-0) 事件 [67–70](#page-77-2) 查看注释 [69](#page-76-0) 事件日志 [67–70](#page-74-0) 保存 [70](#page-77-0) 查看 [68](#page-75-0) 打印 [69](#page-76-1) 导出 [70](#page-77-0) 将注释添加到 [69](#page-76-2) 受支持浏览器 [5](#page-12-0) 输出数量 [18](#page-25-0) 树形警报通知 [34](#page-41-0) 数据传输 计划传输 [78](#page-85-2) 立即传输 [79](#page-86-0) **T** 特权、用户 [57](#page-64-1) 替换记录器 [50](#page-57-1) 添加 多个记录器 [83](#page-90-0) 停用 传输计划 [80](#page-87-2) 记录器 [52](#page-59-1) 区域 [27](#page-34-1) 阈值警报 [39](#page-46-1) 通信警报 编辑 [41](#page-48-0) 禁用 [41](#page-48-1) 模板 [32](#page-39-1) 设置 [39](#page-46-0)

添加弹出窗口通知 [33](#page-40-0) 添加电邮通知 [33](#page-40-1) 颜色代码 [32](#page-39-0) 疑难解答 [88](#page-95-0) 已定义 [30](#page-37-1) 暂停 [44](#page-51-2) 注释添加到 [35](#page-42-0)

报告 [75](#page-82-0)

时间戳 [20](#page-27-1) 使用颜色

### 通知 多份 [31](#page-38-4) 校准 [31](#page-38-2)

统计间隔 [75](#page-82-1) 统计设置 [75](#page-82-1) 图形 查看 [21](#page-28-1) 读取 [22](#page-29-0)

## **W**

外部继电器设备 [85](#page-92-0) 文件 与 viewLinc 一起安装 [82](#page-89-0)

## **X**

系统概述 , viewLinc [2](#page-9-0) 系统设置 [47–](#page-54-0)[63](#page-70-2) 系统要求 [4](#page-11-3) 显示停用的传输 [80](#page-87-3) 校准警报 [31](#page-38-2) 信道 [17–](#page-24-0)[28](#page-35-0) 编辑属性 [54](#page-61-0) 别名 [62](#page-69-0) 打开 [21](#page-28-1) 读取图形 [22](#page-29-1) 更改单位首选项 [55](#page-62-1) 输出数量 [18](#page-25-0) 属性 [54](#page-61-0) 在 " 我的信道 " 中显示 [14,](#page-21-1) [18](#page-25-1) 信道编号 [20](#page-27-2) 信道描述 编辑 [54](#page-61-0) 已定义 [20](#page-27-3) 信道值 读取 [23](#page-30-1) 已定义 [20](#page-27-4) 选项卡栏 [19](#page-26-2) **Y** 颜色

为报告选择 [75](#page-82-0)

颜色代码 选择警报 [32](#page-39-0) 验证警报 已定义 [30,](#page-37-2) [31](#page-38-3) 疑难解答 [81–](#page-88-4)[90](#page-97-0) 子网 [87](#page-94-0) 应用程序 触发警报时正在运行 [35](#page-42-1) 硬件要求 [4](#page-11-3) 用户 安全级别 [57](#page-64-1) 访问选项 [60](#page-67-2) 联系人计划 [58](#page-65-1) 重新激活 [62](#page-69-1) 用户安全 [60](#page-67-0) 用户帐户 安全 [60](#page-67-0) 编辑 [61](#page-68-0) 创建 [60](#page-67-1) 登录 [13](#page-20-3) 权限 [60](#page-67-0) 邮件服务器设置 [55](#page-62-2) 有关输出数量,请参阅 " 信道 " [18](#page-25-0) 预配置注释 [35](#page-42-0) 阈值,读取 [23](#page-30-2) 阈值警报 编辑 [38](#page-45-0) 多份通知 [34](#page-41-0) 恢复警报 [45](#page-52-1) 禁用 [38](#page-45-1) 模板 [32,](#page-39-1) [36](#page-43-0) 设置 [37](#page-44-0) 添加弹出窗口通知 [33](#page-40-0) 添加电邮通知 [33](#page-40-1) 停用 [39](#page-46-1) 颜色代码 [32](#page-39-0) 已定义 [30](#page-37-1) 暂停 [44](#page-51-2) 注释添加到 [35](#page-42-0)

阈值总结,已定义 [20](#page-27-5) 运行命令 警报 [35](#page-42-1)

## **Z**

暂停警报 [44](#page-51-2) 帐户 为用户创建 [60](#page-67-1) 用户选项 [60](#page-67-2) 指示灯、颜色 [32](#page-39-0) 重新激活 用户 [62](#page-69-1) 主机 , 安装 [12](#page-19-2) 注释 查看 [69](#page-76-0) 添加到警报 [35](#page-42-0) 添加到事件日志 [69](#page-76-2) 状态栏,已定义 [20](#page-27-6) 子网 疑难解答 [87](#page-94-0) 最大值 [75](#page-82-1) 最小值 [75](#page-82-1)